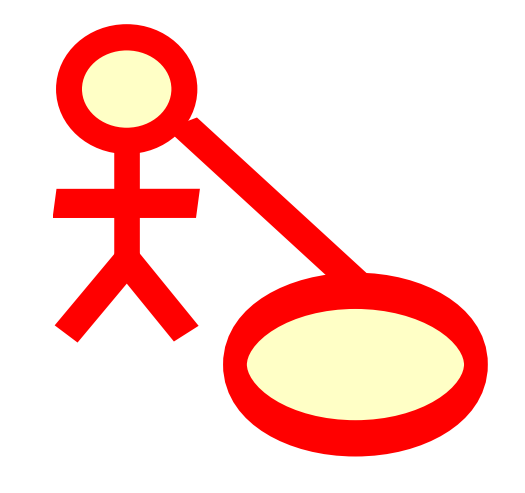

# Змiст

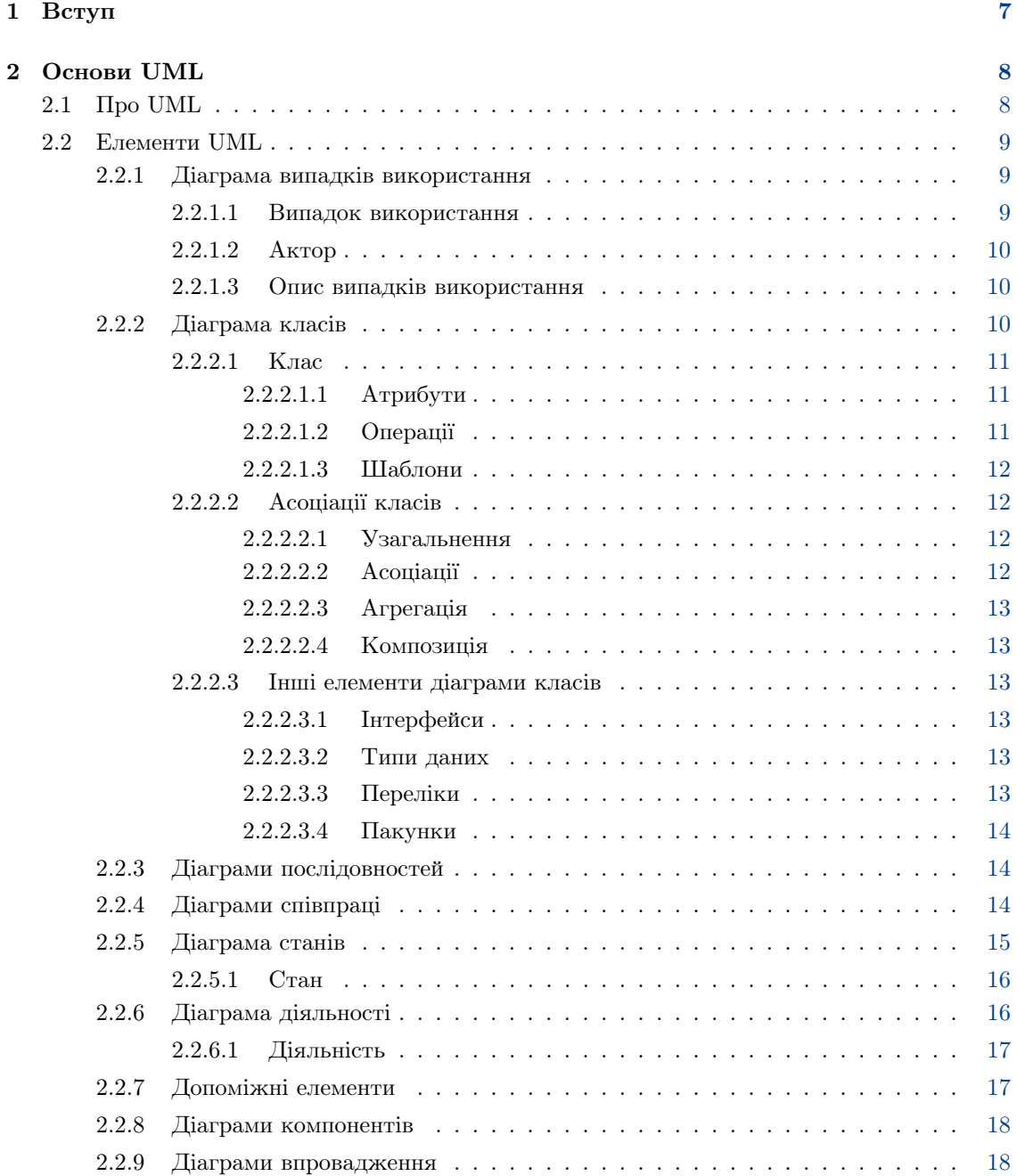

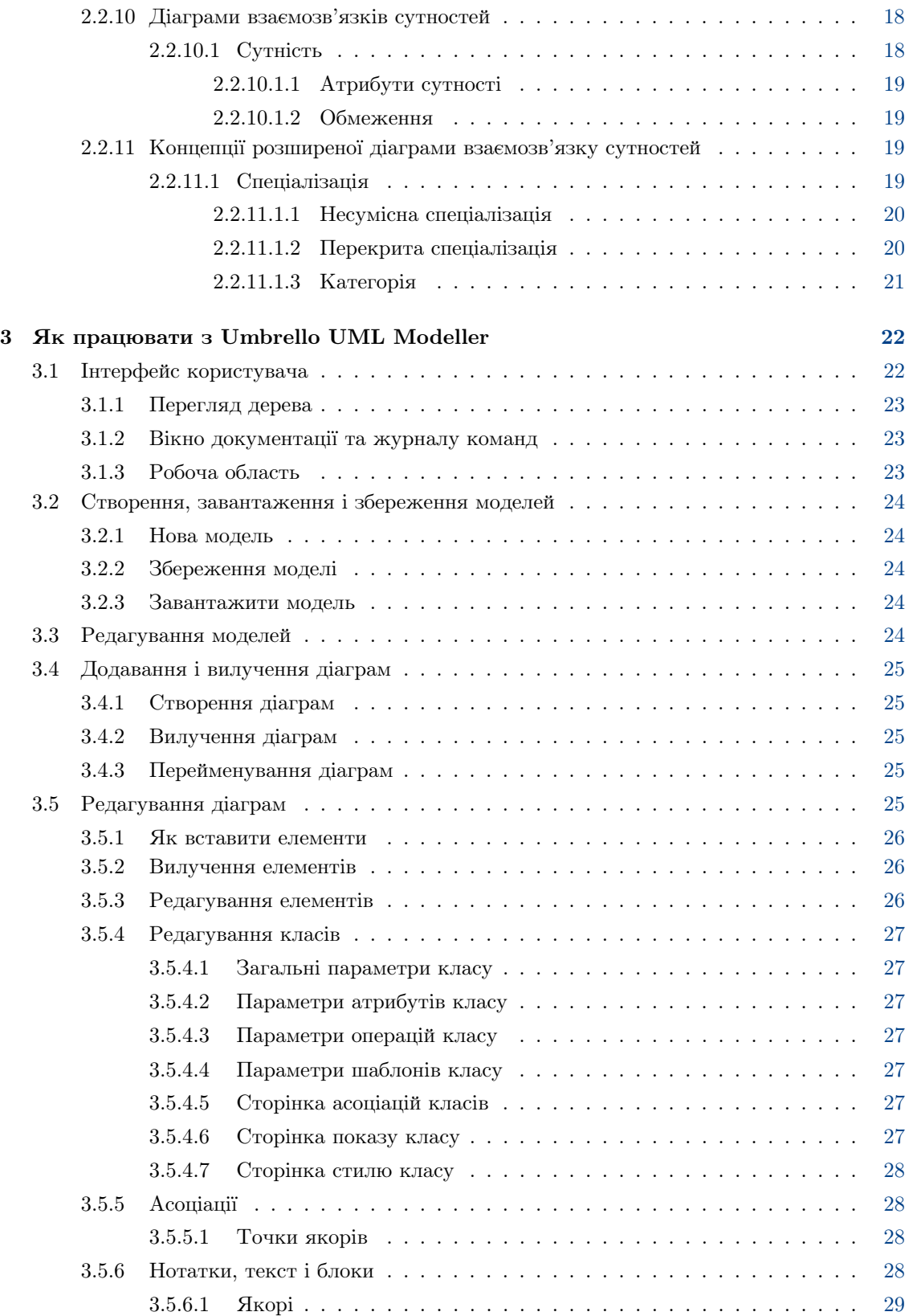

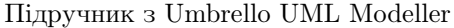

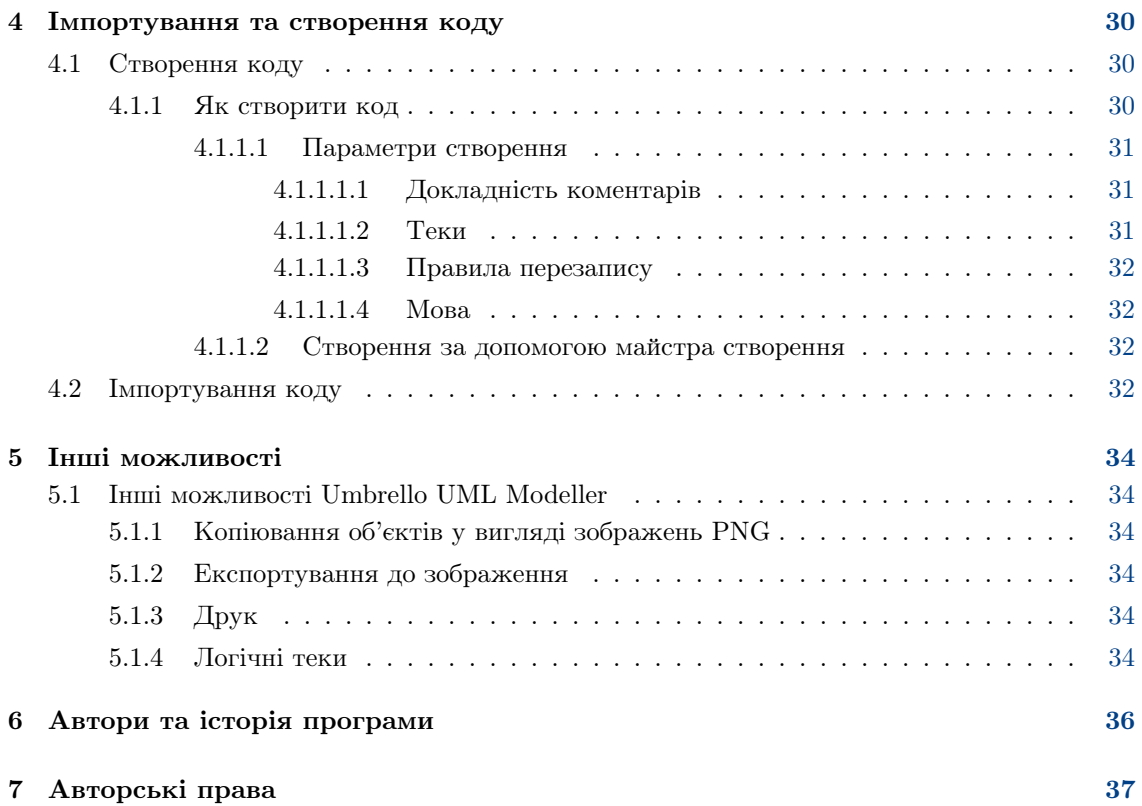

### Анотацiя

Umbrello UML Modeller допомагає у процесi розробки програмного забезпечення. Програма використовує загальноприйнятий стандарт унiфiкованої мови моделювання (Uni- $\hat{\text{fi}}$ ed Modelling Language або UML), за допомогою якого можна створювати діаграми для розробки i документування ваших систем.

# <span id="page-6-0"></span>Вступ

Umbrello UML Modeller — це програма для роботи з дiаграмами UML, яка допоможе вам у розробцi програмного забезпечення, особливо пiд час стадiй аналiзу i розробки компонування проекту. Umbrello UML Modeller допоможе вам створити високоякiсний продукт. Крiм того, UML можна використовувати для створення документацiї до компонування вашого програмного забезпечення, ця документацiя допоможе вам i вашим партнерам-розробникам.

Створення доброї моделi вашого програмного забезпечення є найкращим шляхом для обмiну iнформацiєю з iншими розробниками, якi працюють над проектом, та користувачами проекту. Добра модель особливо важлива для проектiв середнього та великого розмiрiв, але вона не буде зайвою i для невеличких проектiв. Навiть якщо ви працюєте над маленьким проектом, у якого лише один розробник, добра модель буде корисною, оскiльки вона дасть вам змогу бачити загальну картину i писати код правильно з першого разу.

UML — це мова створення дiаграм, яка використовується для опису таких моделей. Ви можете вiдтворити свої iдеї у UML за допомогою дiаграм рiзних типiв. У Umbrello UML Modeller 2.11 передбачено пiдтримку таких дiаграм:

- Дiаграма класу
- Дiаграма послiдовностей
- Дiаграма спiвпрацi
- Дiаграма випадкiв використання
- Дiаграма станiв
- Дiаграма дiяльностi
- Дiаграма компонентiв
- Дiаграма впровадження
- Дiаграма взаємозв'язкiв сутностей

Докладнiшi вiдомостi щодо UML можна знайти на вебсайт[iOMG, http://www.omg.org,](http://www.omg.org) компанiї, яка створила стандарт UML.

Ми сподiваємося, що вам сподобається Umbrello UML Modeller, i що ця програма допоможе вам створити високоякiсне програмне забезпечення. Програма Umbrello UML Modeller є вiльним програмним забезпеченням, отже доступна безкоштовно, розробники програми Umbrello UML Modeller лише просять вас повiдомляти про будь-якi вади, проблеми або пропозицiїthe за адресою електронної пошти [umbrello-devel@kde.org](mailto:umbrello-devel@kde.org) або за допомогою мережi, [http://bugs.kde.org.](http://bugs.kde.org)

# <span id="page-7-0"></span>Основи UML

# <span id="page-7-1"></span>2.1  $\Pi$ po UML

Цю главу присвячено короткому огляду основ UML. Пам'ятайте, що це далеко не повний пiдручник з UML, а скорiше короткий вступ до пiдручника з UML. Якщо ви бажаєте дiзнатися бiльше про унiверсальну мову моделювання (Unified Modelling Language або UML) або отримати загальнi вiдомостi щодо аналiзу i розробки програмного забезпечення, звернiться до однiєї з багатьох книжок, присвячений цим темам. Крiм того, у мережi Iнтернет ви знайдете багато навчальних посiбникiв, якими можна скористатися для вивчення основних вiдомостей.

Унiверсальна мова моделювання (Unified Modelling Language або UML) — це мова позначень або побудови дiаграм, призначена для визначення, вiзуалiзацiї i документування моделей зорiєнтованих на об'єкти систем програмного забезпечення. UML не є методом розробки, iншими словами, у конструкцiях цiєї мови не повiдомляється про те, що робити першим, а що останнiм, i не надається iнструкцiй щодо побудови вашої системи, але ця мова допомагає вам наочно переглядати компонування системи i полегшує спiвпрацю з iншими її розробниками. Розробкою UML керує Object Management Group (OMG). Ця мова є загальноприйнятим стандартом графiчного опису програмного забезпечення.

UML розроблено для розробки структури зорiєнтованого на об'єкти програмного забезпечення, ця мова має дуже обмежену користь для програмування на основi iнших парадигм.

Конструкцiї UML створюються з багатьох модельних елементiв, якi позначають рiзнi частини системи програмного забезпечення. Елементи UML використовуються для побудови дiаграм, якi вiдповiдають певнiй частинi системи або точцi зору на систему. У Umbrello UML Modeller реалiзовано пiдтримку таких типiв дiаграм:

- Дiаграма випадкiв використання показує дiєвих осiб (людей або iнших користувачiв системи), випадки використання (сценарiї використання системи) та їх взаємодiю
- Д*iаграми класiв*, на яких буде показано класи та зв'язки мiж ними
- Дiаграми послiдовностi, на яких показано об'єкти i послiдовнiсть методiв, якими цi об'єкти викликають iншi об'єкти.
- Дiаграми спiвпрацi, на яких буде показано об'єкти та їх взаємозв'язок з наголосом на об'єкти, якi беруть участь у обмiнi повiдомленнями
- Діаграми стану, на яких буде показано стани, зміну станів і події у об'єкті або частині системи
- $\bullet$  Дiаграми дiяльності, на яких буде показано дії та зміни однієї дії іншою, які є наслідком подiй, що сталися у певнiй частинi системи
- Д*iаграми компонентiв*, на яких буде показано програмнi компоненти високого рiвня (на зразок KParts або Java Beans).

- Діаграми впровадження, на яких буде показано екземпляри компонентів та їх взаємодію.
- Дiаграми взаємозв'язку сутностей, на яких буде показано данi, взаємозв'язки i умови обмеження зв'язкiв мiж даними.

# <span id="page-8-0"></span>2.2 Елементи UML

## <span id="page-8-1"></span>2.2.1 Дiаграма випадкiв використання

Дiаграми випадкiв використання описують взаємозв'язки i залежностi мiж групою *випадкiв* використання i акторами, що беруть участь у процесi.

Важливо зауважити, що дiаграми випадкiв використання не призначено для показу компонування, вони не можуть описати внутрiшню структуру системи. Дiаграми випадкiв використання призначено для полегшення обмiну iнформацiєю мiж майбутнiми користувачами системи i замовником, вони особливо кориснi для визначення перелiку можливостей, якi повинна мати система. За дiаграмами випадкiв використання можна сказати, що система має робити, але не те, як вона досягає потрiбних результатiв, для останнього цi дiаграми просто не придатнi.

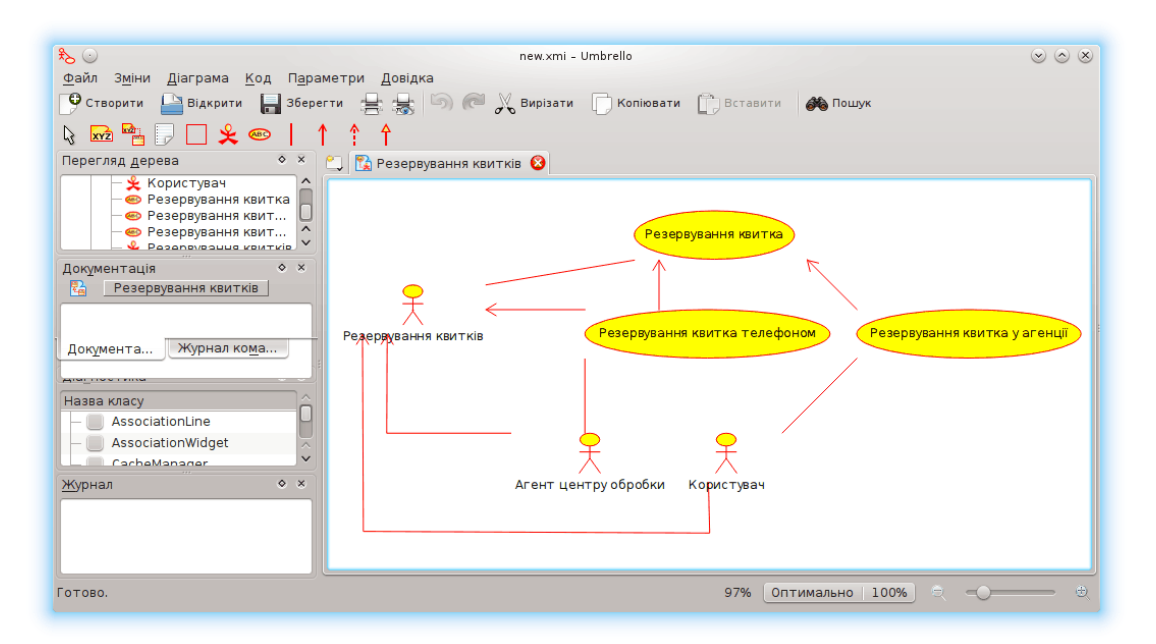

Показ у Umbrello UML Modeller дiаграми випадкiв використання

#### <span id="page-8-2"></span>2.2.1.1 Випадок використання

Випадок використання визначає, з точки зору акторiв (користувачiв), групу дiй у системi, якi призводять до конкретного видимого результату.

Випадки використання є описом типових елементiв взаємодiї користувачiв системи з самою системою. Вони вiдповiдають зовнiшньому iнтерфейсу системи i визначають форму вимог до того, що має робити система (зауважте, лише «що», а не «як»).

Пiд час роботи з випадками використання важливо пам'ятати декiлька простих правил:

- Кожен випадок використання має бути пов'язано принаймнi з одним актором
- У кожного з випадків використання має бути ініціатор (тобто актор)

• Кожен з випадкiв використання має призводити до вiдповiдного результату (результату з «комерцiйним значенням»)

Випадки використання можуть мати зв'язки з iншими випадками використання. Ось три найпоширенiших зв'язки мiж випадками використання:

- «включення», яке вказує на те, що випадок використання відбувається всередині іншого випадку використання
- «розширення», яке означає, що у певних випадках або у певнiй точцi (яку називають точкою розширення) випадок використання буде розширено iншим випадком використання.
- Узагальнення, за якого випадок використання успадковує характеристики випадку використання «вищого рангу», при цьому можливе перевизначення деяких з характеристик у спосiб, подiбний до успадкування мiж класами.

#### <span id="page-9-0"></span>2.2.1.2 Актор

Актор — це зовнiшнiй чинник (поза межами системи), який взаємодiє з системою шляхом участi (i часто iнiцiювання) у випадку використання. Акторами, на практицi, можуть бути звичайнi люди (наприклад, користувачi системи), iншi комп'ютернi системи або зовнiшнi подiї.

Акторам вiдповiдають не реальнi люди або системи, а лише їх ролi. Це означає, що коли особа у рiзний спосiб взаємодiє з системою (виконуючи рiзнi ролi), їй вiдповiдають декiлька акторiв. Наприклад, особа, яка виконує пiдтримку користувачiв телефоном i приймає замовлення вiд користувачiв до системи, може бути показано актором «Персонал служби пiдтримки» i актором «Вiдповiдальний за продажi».

#### <span id="page-9-1"></span>2.2.1.3 Опис випадкiв використання

Описи випадкiв використання — це текстовi примiтки до випадкiв використання. Зазвичай, вони мають форму нотаток або документа, який певним чином пов'язано з випадком використання, i який пояснює процеси або дiї, якi вiдбуваються пiд час випадку використання.

# <span id="page-9-2"></span>2.2.2 Дiаграма класiв

На дiаграмах класiв буде показано рiзноманiтнi класи, якi утворюють систему i їх взаємозв'язки. Дiаграми класiв називають «статичними дiаграмами», оскiльки на них показано класи разом з методами i атрибутами, а також статичний взаємозв'язок мiж ними: те, яким класам «вiдомо» про iснування яких класiв, i те, якi класи «є частиною» iнших класiв, — але не показано методи, якi при цьому викликаються.

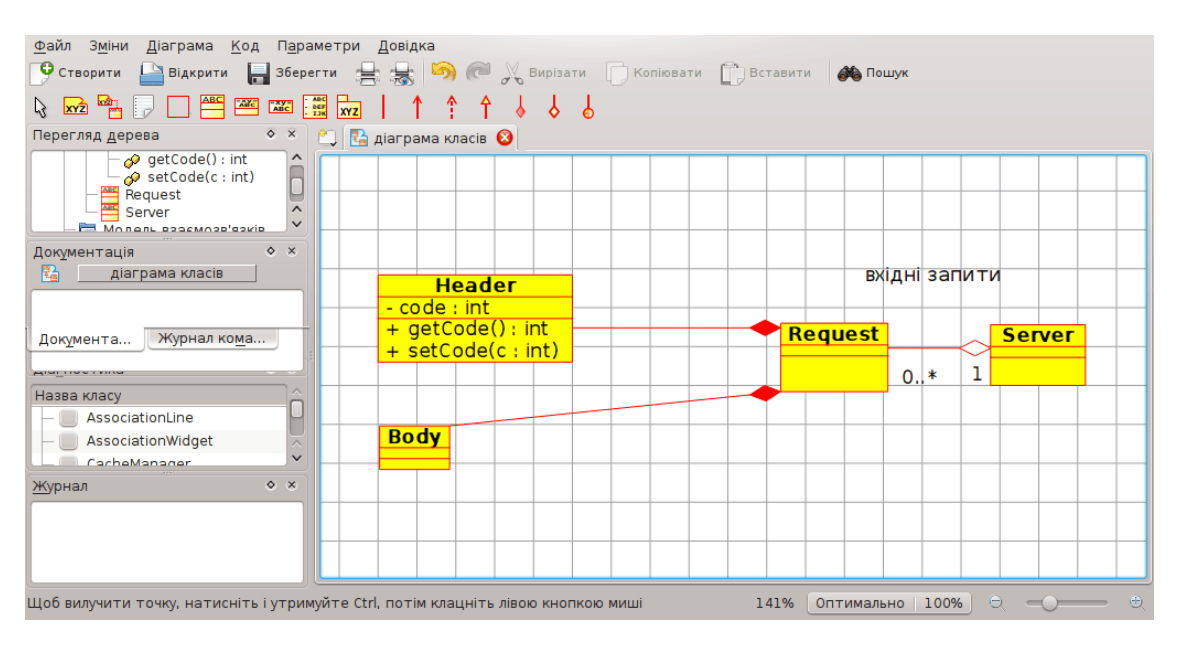

Показ Umbrello UML Modeller дiаграми класiв

## <span id="page-10-0"></span>2.2.2.1 Клас

Клас визначає атрибути i методи набору об'єктiв. Всi об'єкти цього класу (екземпляри цього класу) мають спiльну поведiнку i однаковий набiр атрибутiв (кожен з об'єктiв має свiй власний набiр значень). Iнодi замiсть назви «клас» використовують назву «тип», але, слiд зауважити, що цi назви описують рiзнi речi: тип є загальнiшим визначенням.

У UML класи позначаються прямокутниками з назвою класу, у цих прямокутниках у виглядi двох «вiдсiкiв» може бути показано атрибути i операцiї класу.

| <b>Class</b>                      |
|-----------------------------------|
| $+$ attr1 : int                   |
| + attr2 : string                  |
| $+$ operation1(p : bool) : double |
| # operation2()                    |

Наочне представлення класу у UML

### <span id="page-10-1"></span>2.2.2.1.1 Атрибути

У UML атрибути показуються щонайменше назвою, також може бути показано їх тип, початкове значення i iншi властивостi. Крiм того, атрибути може бути показано з областю видимостi атрибута:

- + відповідає публічним (public) атрибутам
- $\#$  відповідає захищеним (protected) атрибутам
- $\bullet$  відповідає приватним (private) атрибутам

### <span id="page-10-2"></span>2.2.2.1.2 Операцiї

Операцiї (методи) також показуються принаймнi назвою, крiм того, може бути показано їх параметри i типи значень, якi буде повернуто. Операцiї, як i атрибути, може бути показано з областю видимостi:

- $+$  відповідає публічним (public) операціям
- $\#$  відповідає захищеним (protected) операціям
- - відповідає приватним (private) операціям

#### <span id="page-11-0"></span>2.2.2.1.3 Шаблони

Серед класiв можуть бути шаблони, значення, якi використовуються для невизначеного класу або типу. Тип шаблону визначається пiд час iнiцiалiзацiї класу (тобто, пiд час створення об'єкта). Шаблони iснують у сучасній мові програмування  $C++$ , їх буде введено у Java 1.5, де вони матимуть назву Generic.

#### <span id="page-11-1"></span>2.2.2.2 Асоцiацiї класiв

Класи можна спiввiднести (пов'язати) один з одним у декiлька способiв:

#### <span id="page-11-2"></span>2.2.2.2.1 Узагальнення

Наслiдування є однiєю з фундаментальних основ об'єктно-орiєнтованого програмування, у якому клас «отримує» всi атрибути i операцiї класу, нащадком якого вiн є, i може перевизначати або змiнювати деякi з них, а також додавати власнi атрибути i операцiї.

У UML пов'язування Узагальнення мiж двома класами розташовує їх у вузлах iєрархiї, яка вiдповiдає концепцiї успадкування класу-нащадка вiд базового класу. У UML узагальнення буде показано у виглядi лiнiї, яка поєднує два класи, зi стрiлкою, яку спрямовано вiд базового класу.

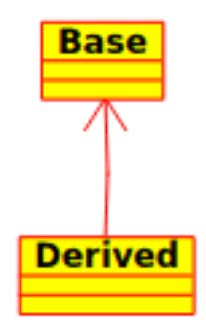

Наочний показ узагальнення у UML

#### <span id="page-11-3"></span>2.2.2.2.2 Асоцiацiї

Асоцiацiя означає взаємозв'язок мiж класами, вона є базовим семантичним елементом i структурою для багатьох типiв «з'єднань» мiж об'єктами.

Асоцiацiї є тим механiзмом, який надає об'єктам змогу обмiнюватися даними мiж собою. Асоцiацiя описує з'єднання мiж рiзними класами (з'єднання мiж дiйсними об'єктами називається об'єктним з'єднанням, або зв'язком).

Асоцiацiї можуть виконувати роль, яка визначає призначення асоцiацiї i може бути одно- чи двосторонньою (другий варiант означає, що у межах зв'язку кожен з об'єктiв може надсилати повiдомлення iншому, перший же — варiанту, коли лише один з об'єктiв знає про iснування iншого). Крiм того, кожен з кiнцiв асоцiацiї має значення численностi, яке визначає кiлькiсть об'єктiв на вiдповiдному кiнцi асоцiацiї, якi можуть мати зв'язок з одним з об'єктiв на iншому кiнцi асоцiацiї.

У UML асоцiацiї позначаються лiнiями, що з'єднують класи, якi беруть участь у зв'язку, крiм того, може бути показано роль i численнiсть кожного з учасникiв зв'язку. Численнiсть буде

показано у виглядi дiапазону [мiн..макс] невiд'ємних чисел, зiрочка (\*) на боцi максимального значення позначає нескiнченнiсть.

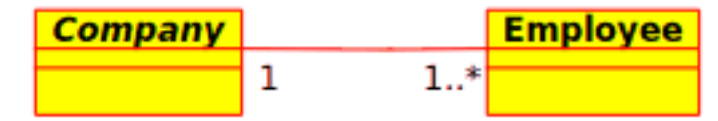

Наочний показ асоцiацiї у UML

#### <span id="page-12-0"></span>2.2.2.2.3 Агрегацiя

Агрегацiї є особливим типом асоцiацiй, за якого два класи, якi беруть участь у зв'язку не є рiвнозначними, вони мають зв'язок типу «цiле-частина». За допомогою агрегацiї можна описати, яким чином клас, який грає роль цiлого, складається з iнших класiв, якi грають роль частин. У агрегацiях клас, який грає роль цiлого, завжди має численнiсть рiвну одиницi.

У UML агрегацiї буде показано асоцiацiями, у яких з боку цiлої частини буде намальовано ромб.

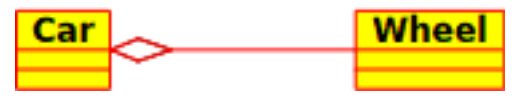

Наочний показ зв'язку агрегацiї у UML

#### <span id="page-12-1"></span>2.2.2.2.4 Композицiя

Композиції — це асоціації, які відповідають дуже сильній агрегації. Це означає, що у композицiях ми також маємо справу з спiввiдношеннями цiле-частина, але тут зв'язок є настiльки сильним, що частини не можуть iснувати без цiлого. Вони iснують лише у межах цiлого, пiсля знищення цiлого буде знищено i його частини.

У UML композицiї буде показано як асоцiацiї з зафарбованим ромбом з боку цiлого.

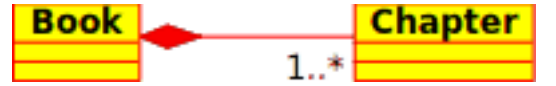

#### <span id="page-12-2"></span>2.2.2.3 Iншi елементи дiаграми класiв

Окрiм класiв на дiаграмах класiв можуть мiститися i деякi iншi елементи.

#### <span id="page-12-3"></span>2.2.2.3.1 Iнтерфейси

Iнтерфейси — це абстрактнi класи, тобто з них не можна напряму створювати екземпляри. У iнтерфейсах можуть мiститися операцiї, але не атрибути. Класи можуть бути нащадками iнтерфейсiв (за допомогою асоцiацiї реалiзацiї), а з цих дiаграм можна потiм створювати сутностi.

#### <span id="page-12-4"></span>2.2.2.3.2 Типи даних

Типи даних — це базовi елементи, з яких типово будується мова програмування. Типовими прикладами є цiлi числа i булевi значення. Вони не можуть мати зв'язкiв з класами, але класи можуть мати зв'язки з ними.

#### <span id="page-12-5"></span>2.2.2.3.3 Перелiки

Перелiки є простими списками значень. Типовим прикладом є перелiк днiв тижня. Пункти перелiкiв називаються лiтералами перелiкiв. Подiбно до типiв даних, перелiки не можуть мати зв'язкiв з класами, але класи можуть мати зв'язки з перелiками.

#### <span id="page-13-0"></span>2.2.2.3.4 Пакунки

Пакункам вiдповiдають простори назв у мовах програмування. На дiаграмi пакунки використовуються для позначення частин системи, у яких мiститься декiлька класiв, може навiть сотнi класiв.

# <span id="page-13-1"></span>2.2.3 Дiаграми послiдовностей

На дiаграмах послiдовностей буде показано обмiн повiдомленнями (тобто виклик методiв) мiж декiлькома об'єктами у окремiй обмеженiй часом ситуацiї. Об'єкти є екземплярами класiв. Основний наголос на дiаграмах послiдовностей робиться на порядок i моментах часу, у якi повiдомлення надсилаються об'єктам.

На дiаграмах послiдовностей об'єкти буде показано вертикальними штриховими лiнiями з назвою об'єкта над ними. Вiсь часу також має вертикальний напрямок, її спрямовано вниз, повiдомлення, якi надсилаються вiд одного об'єкта до iншого, буде позначено стрiлками з назвами операцiї i параметрiв.

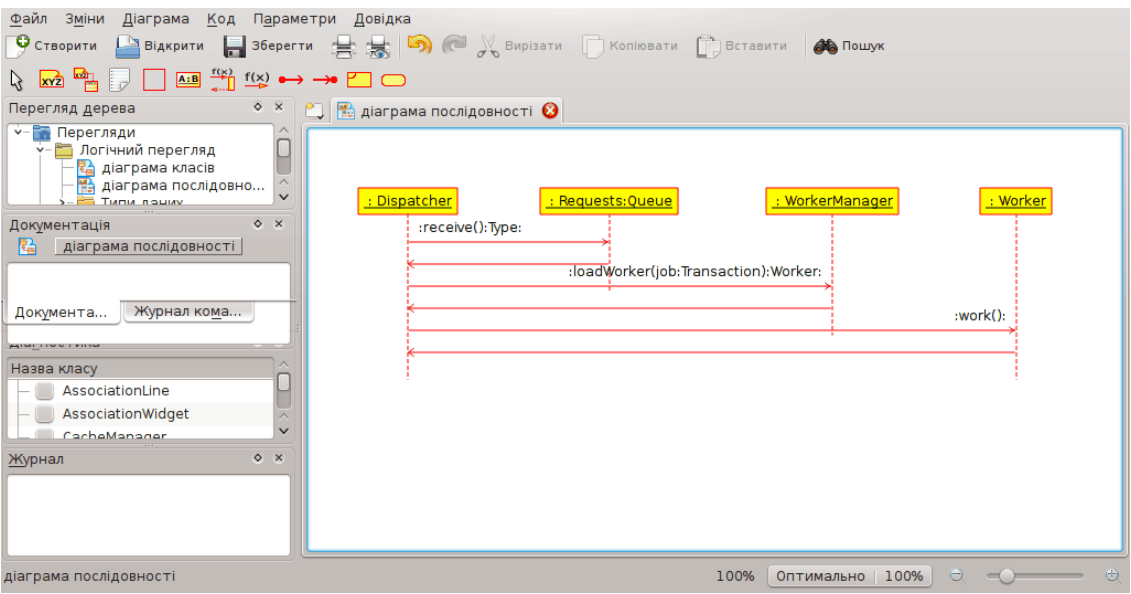

Показ дiаграми послiдовностей у Umbrello UML Modeller

Повiдомлення можуть бути або синхронними, звичайного типу повiдомленнями, за виклику яких керування передається викликаному об'єкту до завершення виконання методу, або асинхронними, за виклику яких керування передається назад напряму об'єкту, який здiйснював виклик. За використання синхронного повiдомлення збоку вiд викликаного об'єкта буде показано вертикальний блок, який показуватиме перебiг виконання програми.

# <span id="page-13-2"></span>2.2.4 Дiаграми спiвпрацi

На дiаграмах спiвпрацi показується взаємодiя мiж об'єктами, якi беруть участь у певнiй подiї. Ця iнформацiя бiльшою чи меншою мiрою подiбна до iнформацiї, показаної на дiаграмi послiдовностей, але там наголос робиться на часовiй характеристицi взаємодiї, а на дiаграмах спiвпрацi основний наголос робиться на взаємодiї мiж об'єктами та її топологiї на передньому планi.

На дiаграмах спiвпрацi повiдомлення надiсланi вiд одного з об'єктiв до iншого позначаються стрiлочками, поряд з якими показано назву повiдомлення, параметри i послiдовнiсть повiдомлення. Дiаграми спiвпрацi найкраще пасують для показу специфiчного перебiгу виконання або ситуацiй у програмi. Такi дiаграми є найкращим засобом для швидкого показу i пояснення окремого процесу у програмнiй логiцi.

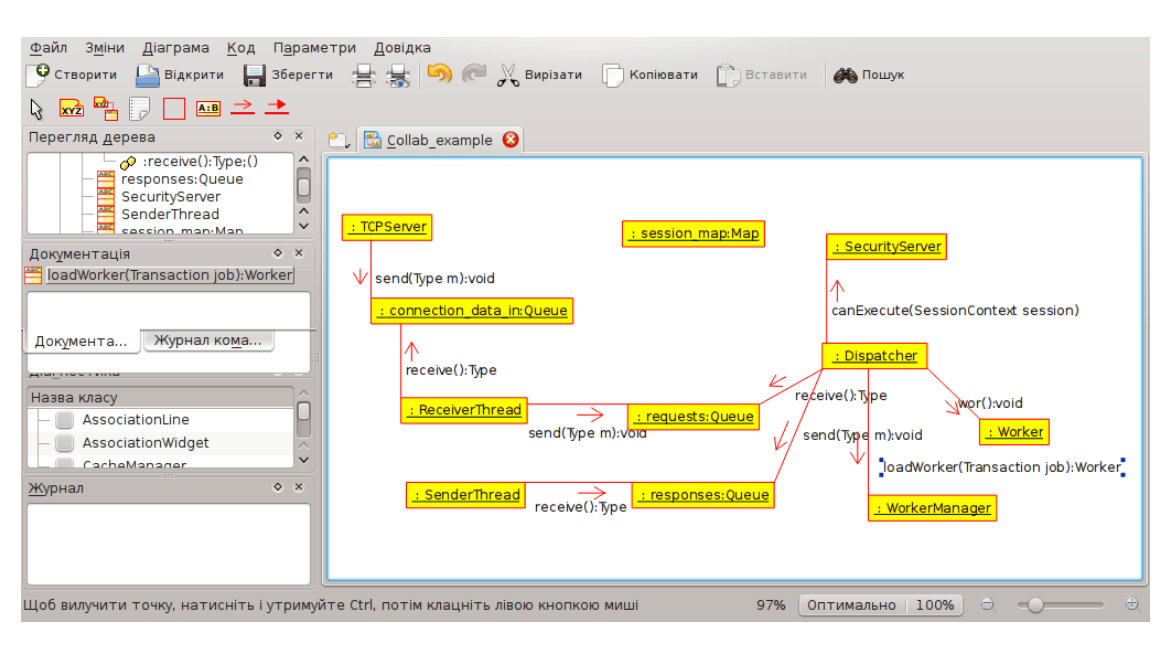

Показ дiаграми спiвпрацi у Umbrello UML Modeller

# <span id="page-14-0"></span>2.2.5 Дiаграма станiв

На дiаграмах станiв зображають рiзнi стани об'єкта пiд час його iснування i стимули, якi призводять до переходу об'єкта з одного стану у iнший.

На діаграмах стану об'єкти розглядаються як машини станів або скінченні автомати, які можуть перебувати у одному зi станiв скiнченного набору станiв, i якi можуть змiнювати цей стан через вплив одного зi стимулiв зi скiнченного набору стимулiв. Наприклад, об'єкт типу Сервер мережi може перебувати у одному з таких станiв протягом iснування:

- Готовнiсть
- Очiкування
- Робота
- Зупинка

а подiями, якi можуть спричинити змiну стану об'єкта можуть бути

- Створення об'єкта
- Об'єкт отримує повiдомлення «очiкувати»
- Клiєнт надсилає запит на з'єднання мережею
- Клiєнт перериває запит
- Запит виконано i перервано
- Об'єкт отримує повiдомлення «зупинка»
- тощо

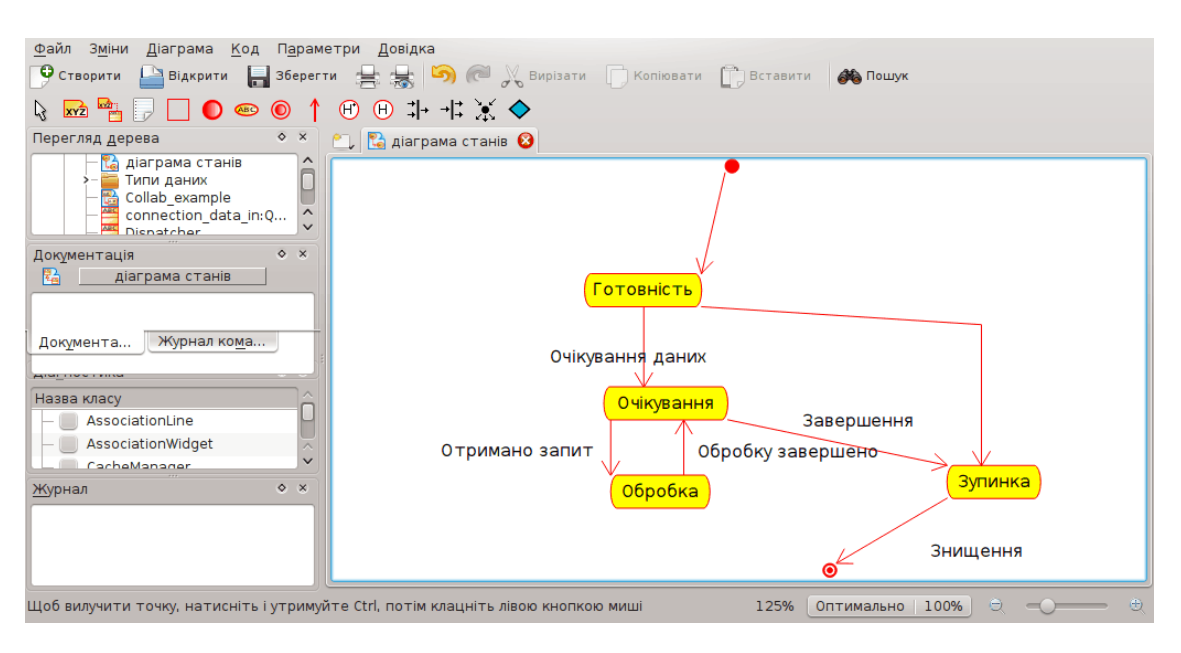

Показ дiаграми станiв у Umbrello UML Modeller

# <span id="page-15-0"></span>2.2.5.1 Стан

Будiвельними цеглинками дiаграм станiв є стани. Стан належить лише одному класу i вiдповiдає перелiку значень атрибутiв, якi може приймати клас. У UML стан описує внутрiшнiй стан об'єкта одного з окремих класiв

Зауважте, що не кожну змiну одного з атрибутiв об'єкта має бути показано станом, станам вiдповiдають лише тi змiни, якi значно впливають на виконання об'єктом завдань.

Iснує два особливих типи станiв: початок i кiнець. Їх особливiсть полягає у тому, що не iснує жодної подiї, яка може спричинити повернення об'єкта до його початкового стану, так само, не iснує жодної подiї, яка б могла повернути об'єкт зi стану кiнця, тiльки-но вiн його досягне.

# <span id="page-15-1"></span>2.2.6 Дiаграма дiяльностi

На дiаграмi дiяльностi буде показано послiдовнiсть актiв дiй системи на основi Дiяльностей. Дiаграми дiяльностi є особливою формою дiаграм стану, на яких мiстяться лише (або головним чином) дiяльностi.

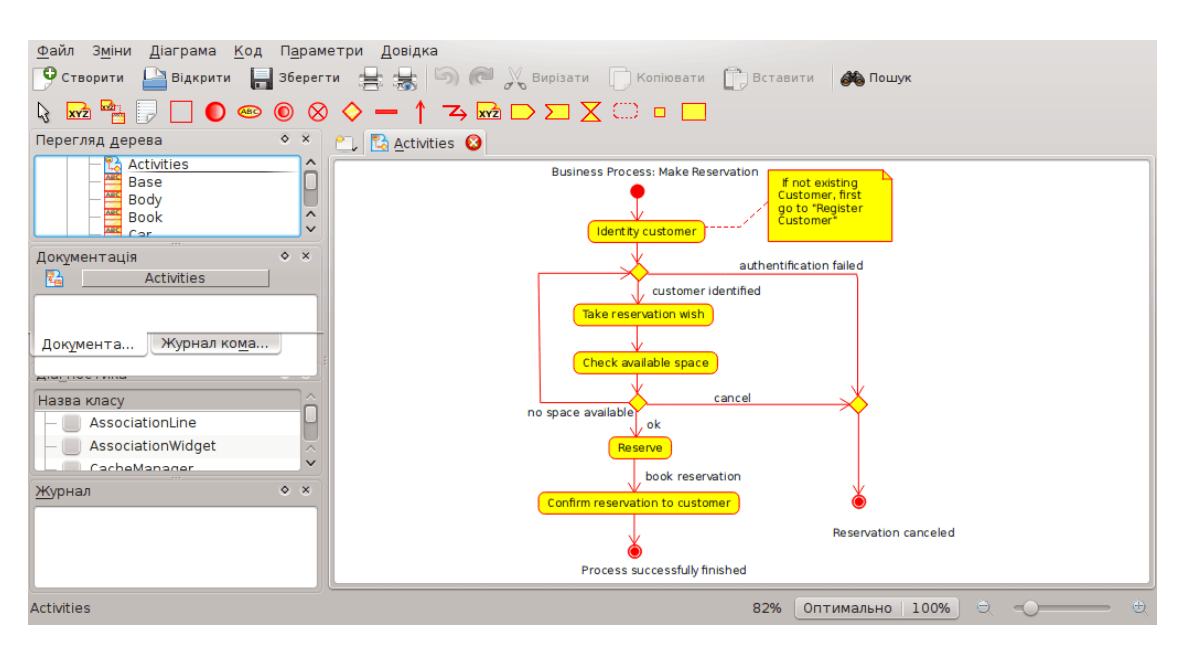

Показ дiаграми дiяльностi у Umbrello UML Modeller

Дiаграми дiяльностi подiбнi до процедурних дiаграм потоку, але вiдрiзняються вiд них тим, що дiяльностi точно прив'язано до об'єктiв.

Дiаграми дiяльностi завжди пов'язано з класом, операцiєю або випадком використання.

На дiаграмах дiяльностi може бути показано як послiдовнi, так i паралельнi дiяльностi. Паралельне виконання буде показано за допомогою пiктограм Роздiлити/Чекати, для дiяльностей, якi виконуються паралельно, неважливим є порядок їх обробки (їх може бути виконано одночасно або одну за одною).

# <span id="page-16-0"></span>2.2.6.1 Дiяльнiсть

Дiяльнiсть є окремим кроком у процесi. Однiй дiяльностi вiдповiдає окремий стан у системi з внутрiшньою дiяльнiстю i, принаймнi, одна вихiдна транзакцiя. Крiм того, дiяльностi можуть мати декiлька вихiдних транзакцiй, якщо умови цих транзакцiй є рiзними.

Дiяльностi можуть формувати iєрархiчнi структури, це означає, що дiяльнiсть може бути складено з декiлькох «менших» дiяльностей, у цьому випадку вхiднi i вихiднi транзакцiї мають вiдповiдати вхiдним i вихiдним транзакцiям докладної дiаграми.

# <span id="page-16-1"></span>2.2.7 Допомiжнi елементи

У UML є декiлька елементiв, якi не мають реального семантичного змiсту для моделi, але допомагають прояснити частини дiаграми. Цими елементами є

- Рядки тексту
- Текстовi нотатки i якорi
- Блоки

Рядки тексту можуть знадобитися, якщо до дiаграми слiд додати коротку текстову iнформацiю. Вони є довiльно розташованим тестом i не мають значення для самої моделi.

Нотатками можна скористатися для додавання докладнiших вiдомостей щодо об'єкта або певної ситуацiї. У них є велика перевага у тому, що нотатки можна пов'язати з елементами UML, щоб було видно, що нотатка «стосується» певного об'єкта або ситуацiї.

Блоки є довiльно розташованими прямокутниками, якi можна використовувати для групування об'єктiв дiаграми, яке зробить дiаграму зрозумiлiшою. Вони не мають логiчного навантаження у межах моделi.

# <span id="page-17-0"></span>2.2.8 Дiаграми компонентiв

На дiаграмах компонентiв буде показано компоненти програмного забезпечення (або технологiї компонентiв, такi як KParts, компоненти CORBA або Java Beans, або просто роздiли системи, якi чiтко вiдрiзняються один вiд одного), а також елементи, з яких вони складаються, такi як файли з початковими кодами, програмнi бiблiотеки або таблицi реляцiйних баз даних.

Компоненти можуть мати iнтерфейси (тобто абстрактнi класи з операцiями), якi надають змогу створювати асоцiацiї мiж компонентами.

# <span id="page-17-1"></span>2.2.9 Дiаграми впровадження

На дiаграмах впровадження буде показано екземпляри компонентiв та їх асоцiацiї. На них буде показано вузли, якi є фiзичними ресурсами, типово, окремими комп'ютерами. Крiм того, на них показують iнтерфейси i об'єкти (екземпляри класiв).

# <span id="page-17-2"></span>2.2.10 Дiаграми взаємозв'язкiв сутностей

На дiаграмах взаємозв'язку сутностей (дiаграмах ВС (ER)) показують концептуальний дизайн програм для роботи з базами даних. На них показують рiзноманiтнi сутностi (концепти) у iнформацiйнiй системi i iснуючi взаємозв'язки i обмеження мiж ними. Розширення дiаграм взаємозв'язку сутностей називають «Розширеними дiаграмами взаємозв'язку сутностей» або «Покращеними дiаграмами взаємозв'язку сутностей» (EER), їх використовують для iнтеграцiї методик компонування орiєнтованих на об'єкти у дiаграми ВС.

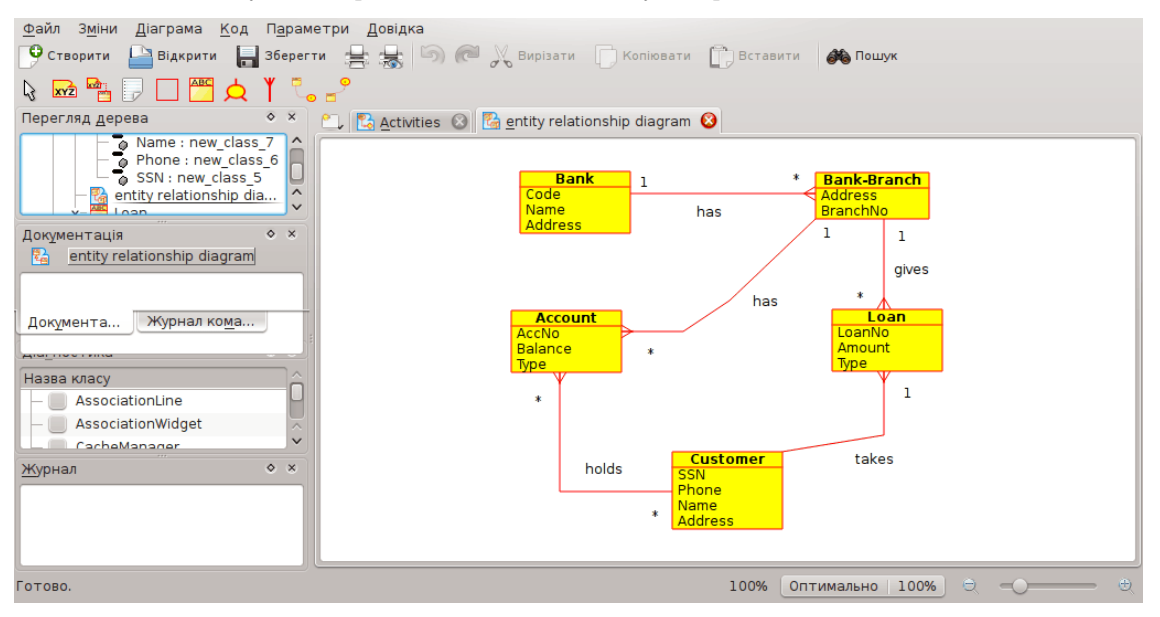

Показ дiаграми взаємозв'язкiв сутностей у Umbrello UML Modeller

### <span id="page-17-3"></span>2.2.10.1 Сутнiсть

 $Cymnic<sub>mo</sub>$   $\epsilon$  будь-яке з понять реального свiту, яке має окреме iснування. Нею може бути об'єкт фiзичної природи (наприклад, комп'ютер або робот), нею може бути i об'єкт зi концептуальним iснуванням (унiверситетський курс). Кожна з сутностей має набiр атрибутiв, якi описують властивостi сутностi.

Зауваження: не iснує стандартiв позначень дiаграм ВС (ER). У рiзних працях з цього питання використовують рiзнi позначення. Поняття i позначення для дiаграм у Umbrello UML

Modeller запозичено з книги: Elmasri R. and Navathe S.  $(2004)$ . Fundamentals of Database Systems 4th edn. Addison Wesley

На дiаграмi ВС(ER) сутностi позначаються прямокутниками з назвою у верхнiй частинi, на них також може бути показано атрибути сутностi у iншому «вiдсiку» прямокутника.

| Account     |
|-------------|
| AccNo       |
| Balance     |
| <b>Ivpe</b> |

Наочний показ сутностi на дiаграмi взаємозв'язку сутностей

#### <span id="page-18-0"></span>2.2.10.1.1 Атрибути сутностi

На дiаграмах взаємозв'язку сутностей атрибути сутностей показуються назвами у окремiй дiлянцi сутностi, якiй вони належать.

#### <span id="page-18-1"></span>2.2.10.1.2 Обмеження

Обмеження на дiаграмах взаємозв'язку сутностей визначають обмеження на данi у iнформацiйнiй схемi.

- У Umbrello UML Modeller пiдтримуються чотири типи обмежень:
- Головний ключ: Набiр атрибутiв, оголошених як головний ключ є унiкальним для сутностi. У сутностi має iснувати лише один головний ключ, а жоден з складових атрибутiв цього ключа не повинен дорiвнювати NULL.
- Унікальний ключ: Набір атрибутів, оголошених як унікальний ключ є унікальним для сутностi. У сутностi може бути декiлька унiкальних обмежень. Складовi атрибути ключа можуть приймати значення NULL. Унiкальнi ключi i головнi ключi однозначно визначають рядок у таблицi (сутнiсть).
- Сторонний ключ: Сторонний ключ є довідковим обмеженням між двома таблицями. За стороннiм ключем визначається стовпчик або набiр стовпчикiв у однiй (тiй, для якої потрiбна довiдка) таблицi), яка стосується стовпчика або набору стовпчикiв у iншiй (еталоннiй) таблицi. Стовпчики у еталоннiй таблицi повиннi мати форму головного ключа i унiкального ключа.
- Обмеження перевiрки: Обмеження перевiрки (також вiдоме як обмеження перевiрки таблицi) є умовою, яка визначає коректнiсть даних пiд час додавання або оновлення запису у таблицi реляцiйної бази даних. Обмеження перевiрки застосовується до кожного з рядкiв таблицi. Обмеження має бути предикативним. Воно може стосуватися одного або декiлькох стовпчикiв таблицi.

Приклад: вартiсть >= 0

# <span id="page-18-2"></span>2.2.11 Концепцiї розширеної дiаграми взаємозв'язку сутностей

#### <span id="page-18-3"></span>2.2.11.1 Спецiалiзацiя

Спецiалiзацiя — це один зi способiв формування нових сутностей за допомогою сутностей, якi вже було визначено. Новi сутностi, вiдомi як сутностi-нащадки, успадковують атрибути сутностей, якi вже iснували, i якi називають базовими. Спецiалiзацiя призначена для спрощення повторного використання даних з невеликою модифiкацiєю або взагалi без модифiкацiї.

У Umbrello UML Modeller можна визначати несумiсну i перекриту спецiалiзацiю

#### <span id="page-19-0"></span>2.2.11.1.1 Несумiсна спецiалiзацiя

Несумiсна спецiалiзацiя вказує, що пiдкласи спецiалiзацiї не повиннi перетинатися. Це означає, що сутнiсть може бути членом не бiльше, нiж однiєї з сутностей-нащадкiв спецiалiзацiї.

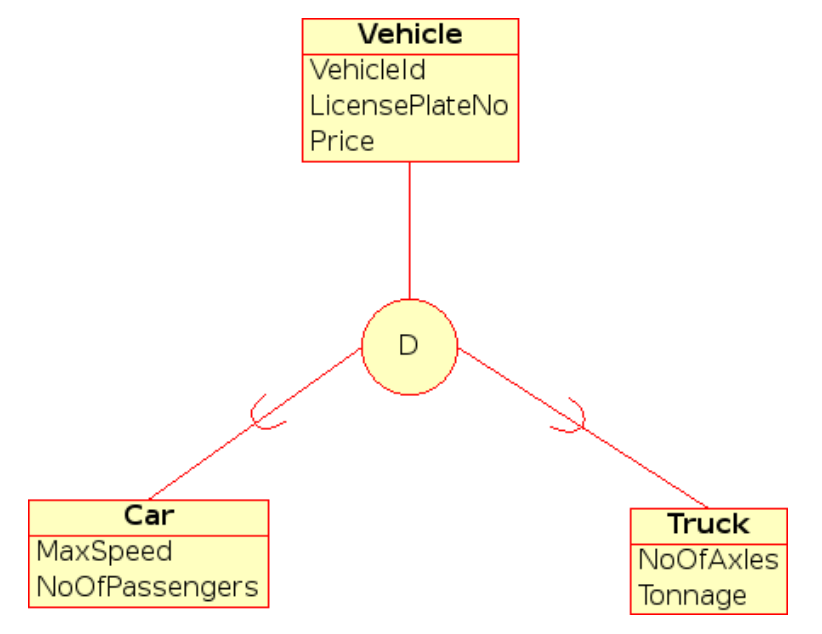

Наочний показ несумiсної спецiалiзацiї на дiаграмi EER

#### <span id="page-19-1"></span>2.2.11.1.2 Перекрита спецiалiзацiя

Якщо сутностi-нащадки не обмежено вимогою вiдсутностi перетинiв, такий набiр сутностей належить до перекритої спецiалiзацiї. Це означає, що однаковi сутностi реального свiту можуть бути членами декiлькох сутностей-нащадкiв спецiалiзацiї/

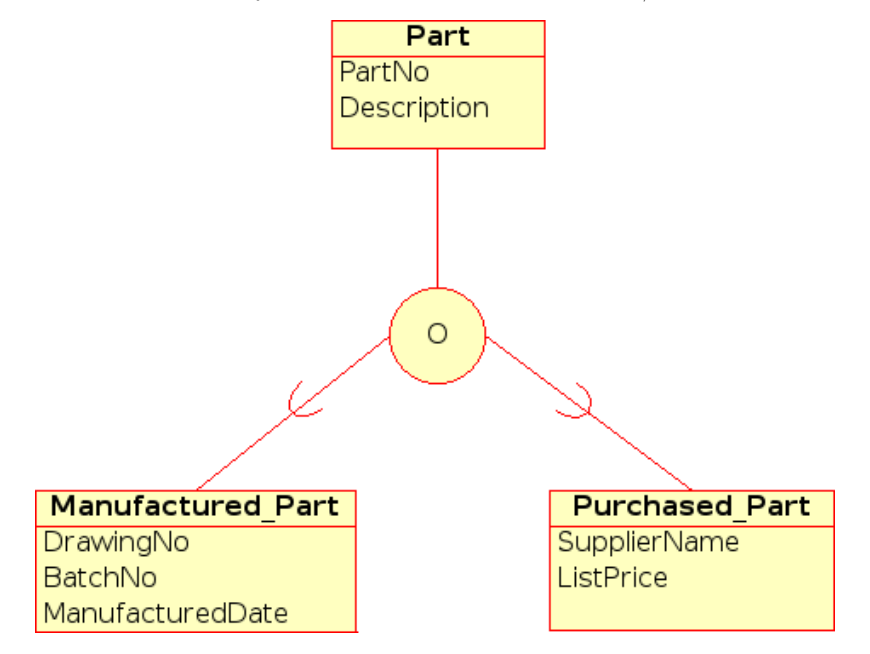

Наочний показ перекритої спецiалiзацiї на дiаграмi EER

## <span id="page-20-0"></span>2.2.11.1.3 Категорiя

Говорять, що сутнiсть-нащадок є Категорiєю, якщо їй вiдповiдає збiрка об'єктiв, яка є пiдмножиною об'єднання рiзних типiв сутностей. Категорiї беруть участь у моделюваннi, якщо виникає потреба у окремому спiввiдношеннi суперкласi/пiдкласi з декiлькома суперкласами, де суперкласу вiдповiдають рiзнi типи сутностей. (Дуже схоже на кратне успадкування у об'єктно-орiєнтованому програмуваннi).

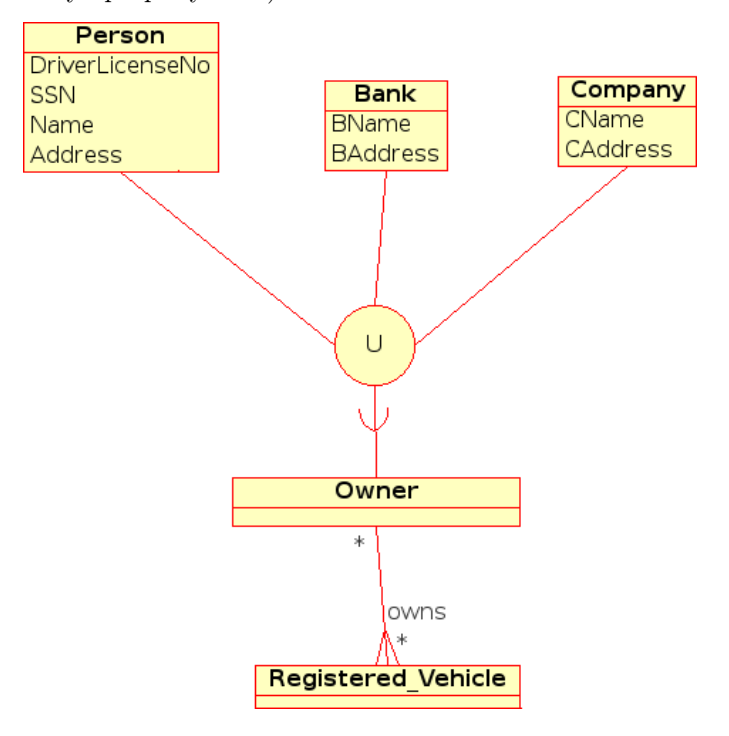

Наочний показ категорiї на дiаграмi EER

# <span id="page-21-0"></span>Як працювати з Umbrello UML Modeller

У цiй главi ви познайомитеся з iнтерфейсом користувача Umbrello UML Modeller та ознайомитеся з вiдомостями, якi потрiбнi будуть вам для того, щоб почати моделювання. Доступ до усiх дiй у Umbrello UML Modeller можна отримати за допомогою меню i панелей iнструментiв, але у Umbrello UML Modeller передбачено i широке використання контекстних меню, якi можна викликати клацанням правою кнопкою мишi. Ви можете навести вказiвник майже на будь-який елемент у робочiй областi або переглядi деревом Umbrello UML Modeller i клацнути правою кнопкою, щоб вiдкрити контекстне меню з пунктами для найпоширенiших дiй, якi можна застосувати до окремого елемента, над яким ви працюєте. На початку деякi з користувачiв можуть вiдчувати певнi незручностi, оскiльки вони звикли до роботи за допомогою меню та панелей iнструментiв, але пiсля того, як вони призвичаяться до клацання правою кнопкою мишi, такий спосiб роботи значно пришвидшить розробку.

# <span id="page-21-1"></span>3.1 Iнтерфейс користувача

Головне вiкно Umbrello UML Modeller подiлено на три областi, якi призначено для спостереження за загальним виглядом усiєї системи i пришвидшення доступу до рiзних дiаграм пiд час роботи над вашою моделлю.

Цi областi носять такi назви:

- Перегляд дерева
- Робоча область
- Вiкно документацiї та журналу команд

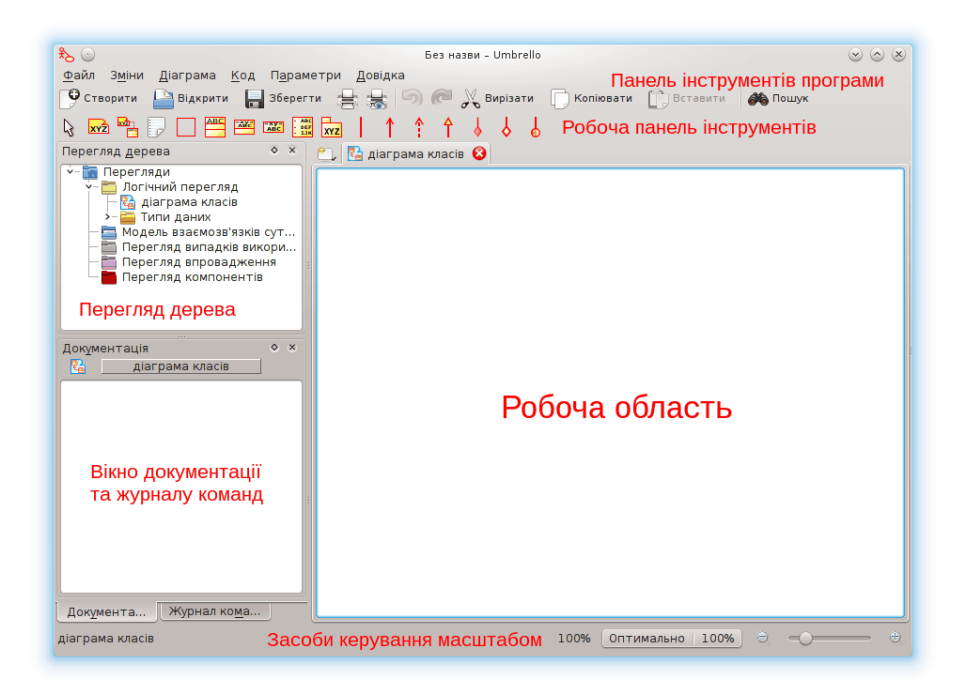

Iнтерфейс користувача Umbrello UML Modeller

# <span id="page-22-0"></span>3.1.1 Перегляд дерева

Перегляд дерева, зазвичай, розташовано у верхнiй лiвiй частинi вiкна програми, у цiй областi буде показано список всiх дiаграм, класiв, акторiв i випадкiв використання, з яких складається ваша модель. За допомогою перегляду дерева ви зможете спостерiгати за перелiком елементiв, з яких складається ваша модель. Крiм того, за допомогою перегляду деревом ви зможете швидко перемикатися мiж рiзними дiаграмами вашої моделi i вставляти елементи з вашої моделi у поточну дiаграму.

Якщо ви працюєте над моделлю, у якiй набагато бiльше, нiж декiлька класiв i дiаграм, перегляд дерева може допомогти вам бачити загальну картину шляхом впорядкування елементiв вашої моделi за теками. Ви можете створювати теки вибором вiдповiдного пункту з контекстного меню (його можна вiдкрити наведенням вказiвника на позначку однiєї з тек у переглядi дерева з наступним клацанням правою кнопкою мишi), ви також можете впорядковувати вашi елементи пересуванням їх до вiдповiдної теки (перетягування зi скиданням)

### <span id="page-22-1"></span>3.1.2 Вiкно документацiї та журналу команд

Вiкно документацiї та журналу команд — це маленьке вiкно, розташоване у лiвому нижньому кутi вiкна Umbrello UML Modeller. У у цiй областi буде показано коротенький перегляд документацiї щодо поточного вибраного елемента та журнал команд вашого поточного сеансу. Вiкно документацiї має порiвняно невеликi розмiри, тому що його призначено для того, щоб ви могли одним оком зазирнути до документацiї елемента та журналу команд без зайвої витрати мiсця на екранi. Якщо вам потрiбно переглянути детальнiшу документацiю, ви завжди можете вiдкрити вiкно властивостей елемента.

## <span id="page-22-2"></span>3.1.3 Робоча область

Робоча область є основним вiкном у Umbrello UML Modeller, саме у ньому i виконуються дiї програми. Ви можете скористатися робочою областю для редагування i перегляду дiаграм вашої моделi. У робочiй областi буде показано поточну активну дiаграму. У поточнiй версiї у робочiй областi може бути показано лише одну дiаграму одночасно.

# <span id="page-23-0"></span>3.2 Створення, завантаження i збереження моделей

Першим, що ви маєте зробити, щоб розпочати використання Umbrello UML Modeller, є створення моделi, над якою ви працюватимете. Одразу пiсля запуску Umbrello UML Modeller завжди завантажуватиме останню використану модель або створюватиме нову порожню модель (її параметри залежатимуть вiд набору налаштувань, визначених у дiалоговому вiкнi налаштування). Такi параметри надають вам змогу одразу перейти до роботи.

# <span id="page-23-1"></span>3.2.1 Нова модель

Якщо вам потрiбно буде пiд час роботи створити нову модель, ви можете зробити це за допомогою пункту Створити з меню Файл або натисканням на кнопку Створити на панелi iнструментiв програми. Якщо ви працювали над моделлю, у якiй залишилися незбереженi змiни, Umbrello UML Modeller запитає вас, чи слiд зберiгати змiни, до завантаження нової моделi.

# <span id="page-23-2"></span>3.2.2 Збереження моделi

Ви можете будь-якого моменту зберегти вашу модель за допомогою пункту Зберегти з меню Файл або натискання кнопки Зберегти на панелi iнструментiв програми. Якщо вам потрiбно зберегти вашу модель пiд новою назвою, ви можете скористатися пунктом Зберегти як з меню **Файл**.

Крiм того, щоб полегшити вам користування програмою, Umbrello UML Modeller може автоматично зберiгати вашу роботу через певнi промiжки часу. Увiмкнути або вимкнути таке автоматичне зберiгання, а також встановити промiжок часу мiж послiдовними зберiганнями можна у меню  $\Pi$ араметри Umbrello UML Modeller

# <span id="page-23-3"></span>3.2.3 Завантажити модель

Для завантаження вже iснуючої моделi ви можете скористатися пунктом Вiдкрити меню Файл або кнопкою Вiдкрити на панелi iнструментiв. Завантаження нещодавно використаних моделей можна також здiйснити за допомогою пiдменю **Вiдкрити недавнi** меню **Файл**, у цьому пiдменю ви знайдете список моделей, якими ви користуєтеся найчастiше.

Umbrello UML Modeller може одночасно працювати лише з однiєю моделлю, отже, якщо ви накажете програмi завантажити модель, а вашу поточну модель було змiнено з часу її останнього збереження, Umbrello UML Modeller запитає у вас про те, чи слiд зберiгати цi змiни, щоб запобiгти втратi результатiв роботи. Ви можете одночасно запустити декiлька екземплярiв Umbrello UML Modeller, а також виконувати дiї з копiювання та вставки мiж цими двома екземплярами.

# <span id="page-23-4"></span>3.3 Редагування моделей

Загалом, у Umbrello UML Modeller iснує два способи редагування елементiв вашої моделi.

- Редагування елементiв моделей напряму за допомогою перегляду дерева
- Редагування елементiв моделей за допомогою дiаграми

За допомогою контекстних меню рiзних пунктiв перегляду дерева ви можете додавати, вилучати i змiнювати майже всi елементи вашої моделi. Наведенням вказiвника мишi на позначки тек у переглядi дерева з наступним клацанням правою кнопкою мишi вiдкриє перед вами меню, у якому ви знайдете пункти, призначенi для створення дiаграм рiзних типiв, а також, залежно від того, чи належить тека до Перегляду випадків використання або до Логічного перегляду, Акторiв, Випадкiв використання, Класiв тощо.

Пiсля додавання елементiв до вашої моделi ви зможете змiнювати елементи за допомогою їх дiалогових вiкон властивостей, доступ до яких можна отримати за допомогою пункту

 $B$ ластивості з контекстного меню, яке буде показано після клацання правою кнопкою миші на пунктi перегляду дерева.

Крiм того, ви можете змiнювати вашу модель за допомогою створення або змiни елементiв на дiаграмах. Докладнiше цей процес описано у наступних роздiлах.

# <span id="page-24-0"></span>3.4 Додавання i вилучення дiаграм

Ваша модель UML складатиметься з набору елементiв UML i зв'язкiв мiж ними. Але ви не зможете безпосередньо побачити вашу модель, для того, щоб її оглянути вам потрiбнi будуть Дiаграми.

# <span id="page-24-1"></span>3.4.1 Створення дiаграм

Щоб створити нову дiаграму у вашiй моделi просто оберiть тип дiаграми, яка вам потрiбна, з пiдменю Створити меню Дiаграма, а потiм вкажiть назву дiаграми. Програма створить дiаграму i зробить її активною, — ви негайно зможете побачити її у переглядi дерева.

Пам'ятайте, що у Umbrello UML Modeller широко використовуються контекстнi меню: ви можете навести вказiвник на теку у переглядi дерева, клацнути правою кнопкою мишi i обрати потрібний тип дiаграми з пiдменю Створити контекстного меню. Зауважте, що ви можете створювати дiаграми випадкiв використання лише у теках перегляду випадкiв використання, а iншi типи дiаграм можна створювати лише у теках логiчного перегляду.

## <span id="page-24-2"></span>3.4.2 Вилучення дiаграм

Якщо вам потрiбно вилучити дiаграму з вашої моделi, для цього слiд зробити її активною i обрати пункт Вилучити з меню Дiаграма. Такого ж результату можна досягти вибором пункту Вилучити з контекстного меню перегляду дерева.

Оскiльки вилучення дiаграми є вiдповiдальною дiєю, яка може призвести до втрати результатiв роботи, якщо її здiйснено випадково, Umbrello UML Modeller проситиме вас пiдтвердити дiю з вилучення перед її виконанням. Пiсля вилучення дiаграми i збереження файла скасувати наслiдки дiї з вилучення буде неможливо.

# <span id="page-24-3"></span>3.4.3 Перейменування дiаграм

Якщо ви бажаєте змiнити назву iснуючої дiаграми, ви можете зробити це за допомогою пункту «Перейменувати» з контекстного меню дiаграми у переглядi дерева.

Iншим способом перейменування дiаграми є використання дiалогового вiкна властивостей, яке можна вiдкрити за допомогою пункту «Властивостi» контекстного меню або подвiйного клацання на позначцi теки у переглядi дерева.

# <span id="page-24-4"></span>3.5 Редагування дiаграм

Пiд час роботи з дiаграмою Umbrello UML Modeller намагатиметься направляти вашу роботу застосуванням певних простих правил щодо того, якi елементи можна використовувати на дiаграмi обраного типу, а також щодо типiв взаємозв'язку, якi можуть мiж цими елементами iснувати. Якщо ви є експертом з UML, ймовiрно, ви навiть не помiтите цього, але така робота програми допоможе новачкам у UML створювати дiаграми у вiдповiдностi зi стандартами.

Пiсля створення дiаграми настане час її редагування. Ось тут ви й зауважите (майже непомітну для новачків) різницю між редагуванням вашої діаграми і редагуванням моделі. Як ви вже знаєте, дiаграми є переглядами вашої моделі. Наприклад, якщо ви створили клас редагування дiаграми класiв, ви насправдi редагували i дiаграму, i вашу модель. Якщо ж ви змiнили колiр або iншi параметри показу класу на дiаграмi класiв, вашi змiни стосуватимуться лише дiаграми, — у моделi нiчого не змiниться.

### <span id="page-25-0"></span>3.5.1 Як вставити елементи

Одною з перших операцiй, яка знадобиться вам пiд час редагування нової дiаграми, є вставка елементiв до неї (класiв, акторiв, випадкiв використання, тощо). Загалом, iснує два способи виконання цiєї дiї:

- Перетягування iснуючих елементiв до вашої моделi у переглядi дерева
- Створення нових елементiв у вашiй моделi i одночасне додавання цих елементiв на вашу дiаграму за допомогою одного з iнструментiв редагування на панелi iнструментiв.

Щоб вставити елементи, якi вже iснують у вашiй моделi, просто перетягнiть їх з перегляду дерева i скиньте на мiсце, де вони мають знаходитися на дiаграмi. Крiм того, ви завжди зможете пересунути елементи на вашiй дiаграмi за допомогою iнструмента вибору.

Другим способом додавання елементiв на вашу дiаграму є використання iнструментiв редагування панелi iнструментiв (зауважте, що подiбнi дiї додаватимуть елементи до вашої моделi).

Типово, панель iнструментiв розташовано у верхнiй частинi вiкна. Список iнструменти, доступ до яких можна отримати за допомогою цiєї панелi (кнопок, якi ви на нiй бачите), залежатиме вiд типу дiаграми, над якою ви працюєте. Кнопку поточного вибраного iнструмента буде активовано, перемкнутися на iнструмент вибору можна натисканням клавіші  $\dot{\mathbf{E}}$ sc.

Якщо ви обрали iнструмент редагування на робочiй панелi iнструментiв (наприклад iнструмент для додавання класiв), вигляд вказiвника мишi буде змiнено на хрестик, i ви зможете вставляти елементи до вашої моделi одноразовим клацанням лiвою клавiшею мишi у полi вашої діаграми. Зауважте, що у елементів UML мають бути унікальні назви. Отже, якщо на однiй з ваших дiаграм є клас з назвою «ClassA», i ви використали iнструмент додавання класу на iншiй дiаграмi, ви не зможете дати цьому класу назву «ClassA». Якщо це мають бути рiзнi класи, вам слiд надати їм рiзнi назви. Якщо ви бажаєте додати на вашу дiаграму той самий елемент, iнструмент додавання класу вам не знадобиться. Замiсть цього, вам слiд перетягнути i скинути клас з перегляду дерева.

# <span id="page-25-1"></span>3.5.2 Вилучення елементiв

Ви можете вилучати будь-які елементи вибором пункту Вилучити з їх контекстного меню.

Знову ж таки, iснує значна рiзниця мiж вилученням об'єкта з дiаграми i вилученням об'єкта з вашої моделi: якщо ви вилучите об'єкт з дiаграми, ви лише вилучите об'єкт з дiаграми, — елемент залишиться частиною вашої моделi, i якщо у iнших дiаграмах використано цей елемент, вони нiяким чином не змiняться. Якщо ж, з iншого боку, ви вилучите елемент з перегляду дерева, ви вилучите елемент з вашої моделі. Оскільки у моделі більше не iснуватиме вiдповiдного елемента, його буде автоматично вилучено з усiх дiаграм, де його було використано.

# <span id="page-25-2"></span>3.5.3 Редагування елементiв

Ви можете редагувати бiльшiсть елементiв UML вашої моделi i дiаграм за допомогою дiалогового вiкна властивостей елемента, де можна вибрати вiдповiднi параметри. Щоб змiнити властивостi об'єкта, скористайтеся пунктом Властивостi його контекстного меню (можна викликати клацанням правою кнопкою мишi). У кожного з елементiв дiалогове вiкно складатиметься з декiлькох сторiнок, на яких ви зможете налаштувати параметри, що стосуються цього елемента. Для деяких елементiв (наприклад якорiв) ви можете визначити лише парочку параметрiв, на зразок назви об'єкта i документацiї, для iнших же елементiв (наприклад класiв) ви зможете змiнити атрибути i операцiї, визначити вигляд елемента на дiаграмi (повний пiдпис операцiї або просто назви операцiй тощо) i навiть вказати кольори, якими слiд показувати лiнiї i розфарбовувати вiдповiдник класу на дiаграмi.

Крiм того, дiалогове вiкно властивостей для елементiв UML можна вiдкрити подвiйним клацанням на елементi, якщо ви використовуєте iнструмент вибору (стрiлочку).

Зауважте, що пункт властивостей можна обрати i з контекстного меню елементiв у переглядi дерева. Таким чином можна змiнювати властивостi дiаграм, наприклад визначити, чи слiд показувати ґратку.

# <span id="page-26-0"></span>3.5.4 Редагування класiв

Хоча аспекти редагування властивостей всiх об'єктiв i було розглянуто у попередньому роздiлi, класи заслуговують окремого роздiлу, оскiльки цi об'єкти є складнiшим i мають бiльшу кiлькiсть параметрiв, нiж бiльшiсть iнших елементiв UML.

У дiалоговому вiкнi класу ви можете встановити будь-якi властивостi, вiд кольорiв, якими буде намальовано позначку класу, до операцiй i атрибутiв, якi матиме клас.

#### <span id="page-26-1"></span>3.5.4.1 Загальнi параметри класу

Призначення сторiнки загальних параметрiв властивостей класу очевидне з назви цiєї сторiнки. Тут ви можете змiнити назву класу, видимiсть, документацiю тощо. Ця сторiнка буде доступною завжди.

### <span id="page-26-2"></span>3.5.4.2 Параметри атрибутiв класу

На сторiнцi параметрiв атрибутiв ви зможете додати, змiнити або вилучити атрибути (змiннi) класу. За допомогою кнопок зi стрiлками, розташованих у боковiй частинi сторiнки, ви зможете пересувати атрибути вгору або вниз списком. Ця сторiнка буде доступною завжди.

#### <span id="page-26-3"></span>3.5.4.3 Параметри операцiй класу

Подiбно до сторiнки параметрiв атрибутiв, на сторiнцi параметрiв операцiй ви зможете додати, змiнити або вилучити операцiї з вашого класу. Пiд час додавання або змiни операцiї ви вводите базовi данi до дiалогового вiкна Властивостi операцiї. Щоб додати параметри до вашої операції, вам слід натиснути кнопку **Новий параметр**, — буде відкрито діалогове вiкно Властивостi параметра. Ця сторiнка буде доступною завжди.

#### <span id="page-26-4"></span>3.5.4.4 Параметри шаблонiв класу

На цiй сторiнцi ви зможете додати шаблони класiв, якi є невизначеними класами або типами даних. У Java 1.5 такi шаблони називаються «Generic».

### <span id="page-26-5"></span>3.5.4.5 Сторiнка асоцiацiй класiв

На сторiнцi Асоцiацiї класу буде показано всi асоцiацiї класу на поточнiй дiаграмi. Наведення вказiвника мишi на позначку асоцiацiї з наступним подвiйним клацанням лiвою кнопкою мишi вiдкриє дiалогове вiкно з її властивостями, у ньому, залежно вiд типу асоцiацiї, ви зможете змiнити деякi параметри, серед яких встановлення численностi i назва ролi. Якщо параметри асоцiацiї змiнювати не можна, у дiалоговому вiкнi властивостей асоцiацiї буде лише показано параметри, змiнювати ви зможете лише документацiю щодо цiєї асоцiацiї.

Ця сторiнка стане доступною, лише якщо ви вiдкриєте вiкно властивостей класу з дiаграми. Якщо ви вiдкриєте вiкно властивостей класу за допомогою контекстного меню перегляду дерева, ця сторiнка доступна не буде.

#### <span id="page-26-6"></span>3.5.4.6 Сторiнка показу класу

На сторiнцi Параметри показу ви можете вказати параметри, якi буде показано на дiаграмi. Клас може бути показано як прямокутник з назвою класу у ньому (корисно, якщо на вашiй дiаграмi багато класiв, або подробицi щодо класу вам на даних момент не цiкавi) або повноцiнно, з показом пакункiв, стереотипiв, атрибутiв i операцiй з пiдписами i позначками видимостi.

Ви можете обрати параметри на цiй сторiнцi залежно вiд об'єму вiдомостей, якi ви бажаєте бачити. Змiни, якi ви зможете зробити за допомогою цiєї сторiнки, стосуватимуться лише

параметрiв показу дiаграми. Це означає, що «приховування» операцiї класу призведе лише до того, що їх не буде показано на дiаграмi, але операцiя залишиться частиною вашої моделi. Ця сторiнка буде доступною, лише якщо ви вiдкриєте вiкно властивостей класу з дiаграми. Якщо ви вiдкриєте вiкно властивостей з перегляду дерева, цю сторiнку показано не буде, оскiльки у такому випадку параметри показу не матимуть сенсу.

#### <span id="page-27-0"></span>3.5.4.7 Сторiнка стилю класу

На сторiнцi Стиль вiджетiв ви зможете налаштувати кольори, якi буде використано для лiнiй i розфарбування вiджета. Очевидно, що цi параметри матимуть сенс, лише якщо клас показано на дiаграмi, якщо ви вiдкриєте вiкно властивостей класу з перегляду дерева, цiєї сторiнки показано не буде.

## <span id="page-27-1"></span>3.5.5 Асоцiацiї

Асоцiацiї пов'язують один з одним два об'єкти UML. Зазвичай, асоцiацiї визначаються для зв'язку мiж двома класами, але певнi типи асоцiацiй можуть iснувати i для випадкiв використання i акторiв.

Щоб створити асоцiацiю, оберiть вiдповiдний iнструмент на робочiй панелi iнструментiв (типово, Асоцiацiя, Узагальнення, Агрегацiя тощо), наведiть вказiвник мишi на перший з елементiв асоцiацiї i клацнiть лiвою кнопкою мишi, потiм наведiть вказiвник мишi на другий елемент асоцiацiї i ще раз клацнiть лiвою кнопкою мишi. Зауважте, що слiд виконати два окремих клацання, а не перетягувати один об'єкт на iнший.

Якщо ви намагатиметеся створити асоцiацiю, яка суперечитиме специфiкацiї UML, Umbrello UML Modeller заборонить вам створення асоцiацiї, ви отримаєте повiдомлення про помилку. Таке може статися, наприклад, якщо iснує узагальнення вiд класу A до класу B, а ви намагається створити iнше узагальнення вiд класу B до класу A.

Пiсля наведення вказiвника мишi на асоцiацiю i клацання правою кнопкою мишi буде показано контекстне меню з пунктами дiй, якi ви можете застосувати до асоцiацiї. Якщо вам потрiбно вилучити асоцiацiю, оберiть у контекстному меню пункт Вилучити. Крiм того, ви можете обрати пункт меню Властивості, а потім, залежно від типу асоціації, змінити такі атрибути, як ролi i численнiсть.

#### <span id="page-27-2"></span>3.5.5.1 Точки якорiв

Типово, асоцiацiї малюються як прямi лiнiї, що пов'язують мiж собою два об'єкти на дiаграмi.

Ви можете додати точки якорiв, у яких асоцiацiї вигинатимуться, подвiйним клацанням лiвою кнопкою мишi у потрiбнiй точцi лiнiї асоцiацiї. Така дiя додасть точку якоря (якщо буде видiлено асоцiацiю, точку якоря буде показано синьою точкою), яку можна буде пересунути, щоб надати асоцiацiї потрiбної форми.

Якщо вам потрiбно буде вилучити точку якоря, просто наведiть на неї вказiвник мишi i ще раз двiчi клацнiть лiвою кнопкою мишi

Пам'ятайте, що єдиним способом, у який можна змiнити властивостi асоцiацiї, є контекстне меню. Якщо ви спробуєте вiдкрити вiкно властивостей подвiйним клацанням, як це робиться для iнших об'єктiв UML, замiсть вiкна на дiаграму буде додано точку якоря.

### <span id="page-27-3"></span>3.5.6 Нотатки, текст i блоки

Нотатки, рядки тексту i блоки є елементами, якi можна додати до дiаграми будь-якого типу. Вони не мають семантичного значення, але дуже кориснi, якщо вам потрiбно додати коментар або пояснення, яке зробить вашу дiаграму зрозумiлiшою.

Щоб додати нотатку або рядок тексту, оберiть вiдповiдний iнструмент на робочiй панелi iнструментiв, а потiм наведiть вказiвник мишi на мiсце дiаграми, куди ви бажаєте додати ваш коментар, i один раз клацнiть лiвою кнопкою мишi. Змiнити текст елемента можна за допомогою властивостей елемента у контекстному меню або, у випадку нотаток, подвiйного клацання лiвою кнопкою мишi на елементi.

## <span id="page-28-0"></span>3.5.6.1 Якорi

Якорi використовують для прив'язки текстової нотатки до iншого елемента UML. Наприклад, зазвичай текстову нотатку використовують для пояснення або коментування класу або окремої асоцiацiї, у таких випадках ви можете скористатися якорем, щоб пiдкреслити, що нотатка «стосується» певного елемента.

Щоб додати якiр мiж нотаткою i iншим елементом UML, скористайтеся iнструментом якоря з робочої панелi iнструментiв. Спочатку вам слiд клацнути лiвою кнопкою мишi на нотатцi, а потiм на елементi UML, з яким ви бажаєте пов'язати нотатку.

# <span id="page-29-0"></span>Iмпортування та створення коду

Umbrello UML Modeller є iнструментом для моделювання за допомогою UML, а отже його основним призначенням є допомогти вам у аналізі і розробці ваших систем. Крім того, для створення мiстка мiж вашими розробками i їх реалiзацiями Umbrello UML Modeller надає вам змогу створювати початковi коди програм рiзними мовами програмування. Якщо ви забажаєте почати використання UML у вже створеному проекті  $C++$ , Umbrello UML Modeller може допомогти вам створити модель вашої системи за початковими кодами шляхом аналiзу вашого початкового коду та iмпортування знайдених у ньому класiв.

# <span id="page-29-1"></span>4.1 Створення коду

Umbrello UML Modeller може створювати початковi коди рiзними мовами програмування на основi вашої моделi UML, це допоможе вам розпочати реалiзацiю вашого проекту. Створений код складатиметься з оголошень класiв з їх методами та атрибутами, отже вам залишиться лише «заповнити порожнi мiсця» реалiзацiєю дiй, передбачених у ваших класах.

У версiї Umbrello UML Modeller 2 реалiзовано пiдтримку створення коду для мов програмування ActionScript, Ada, C++, C#, D, IDL, Java™, JavaScript, MySQL та Pascal.

## <span id="page-29-2"></span>4.1.1 Як створити код

Для того, щоб створити за допомогою Umbrello UML Modeller початковi коди, вам спершу слiд створити або завантажити модель, у якiй мiститиметься принаймнi один клас. Коли ваша модель буде готова для створення коду, оберiть пункт Майстер створення коду з меню Код, щоб запустити майстер, за допомогою якого ви зможете пройти всіма кроками<br>процесу створення коду.

Першим кроком буде вибiр класiв, для яких ви бажаєте створити початковi коди. Типово, буде обрано всi класи вашої моделi, ви зможете вилучити тi з них, для яких створювати код не потрiбно, пересуванням вiдповiдних записiв до списку, розташованого у лiвiй частинi вiкна.

На наступному кроцi майстер надасть вам змогу змiнити параметри, якi буде використано iнструментом створення коду пiд час запису вашого коду. Можна змiнити такi параметри:

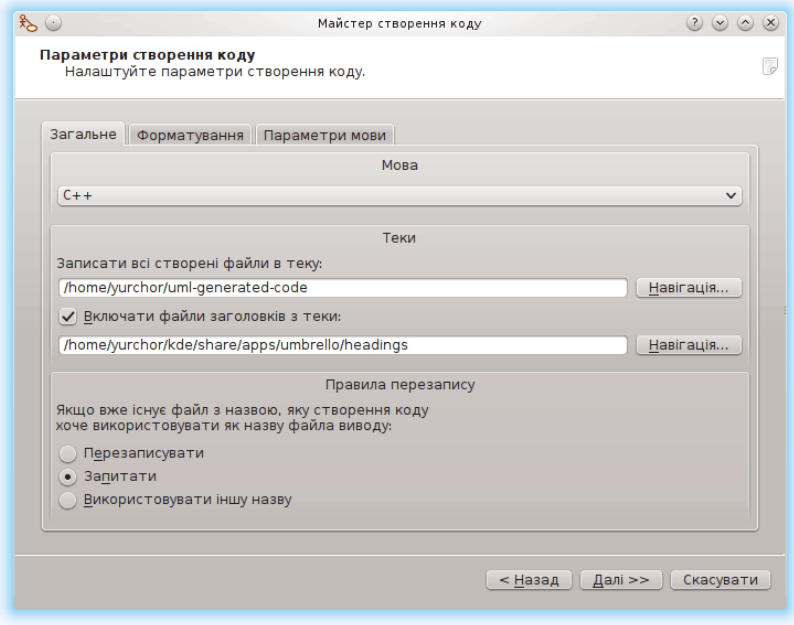

Параметри створення коду у Umbrello UML Modeller

#### <span id="page-30-0"></span>4.1.1.1 Параметри створення

#### <span id="page-30-1"></span>4.1.1.1.1 Докладнiсть коментарiв

За допомогою параметра Записувати коментарi документацiї, навiть якщо елементи порожнi можна наказати засобу створення коду записати коментарi у стилi /\*\* тру-ля-ля \*/, навiть якщо блоки коментаря є порожнiми. Якщо ви додавали документацiю до ваших класiв, методi або атрибутiв вашої моделi, засiб створення коду запише цi коментарi у виглядi документацiї Doxygen безвiдносно до того, чи позначите ви цей параметр, але, якщо ви позначите цей пункт Umbrello UML Modeller запише блоки коментарiв для всiх класiв, методiв та атрибутiв, навiть якщо у самiй моделi документацiї не було, у останньому випадку вам слiд буде виконати документування ваших класiв безпосередньо у початкових кодах програми.

Позначення пункту Записувати коментарi у роздiли, навiть якщо роздiл порожнiй призведе до того, що Umbrello UML Modeller запише коментарi до коду програми для вiдокремлення рiзних роздiлiв класу, наприклад «публiчних (public) методiв» або «Атрибутiв» перед вiдповiдними роздiлами. Якщо ви позначите цей пункт, Umbrello UML Modeller запише коментарi для всiх роздiлiв класу, навiть якщо роздiл є порожнiм. Наприклад, програма запише коментар зi словами «protected methods» (захищенi методи), навiть якщо у вашому класi немає захищених методiв.

#### <span id="page-30-2"></span>4.1.1.1.2 Теки

Записати всі створені файли в теку:. Тут вам слід обрати теку, до якої Umbrello UML Modeller має записати створенi коди програми.

За допомогою пункту **Включати файли заголовків з теки:** ви можете вставити заголовки на початок кожного зi створених файлiв. Файли заголовкiв можуть мiстити вiдомостi про авторськi права або лiцензування програми, а також змiннi, якi має бути обчислено пiд час створення. Щоб дiзнатися, яким чином можна скористатися цими змiнними для замiни вашого iменi або поточної дати пiд час створення файлiв, ви можете переглянути файли шаблонiв заголовкiв, якi постачаються разом з Umbrello UML Modeller.

#### <span id="page-31-0"></span>4.1.1.1.3 Правила перезапису

За допомогою цього пункту можна визначити поведiнку Umbrello UML Modeller, якщо програма виявить, що файл, який вона бажає створити вже iснує у тецi призначення. Umbrello UML Modeller не може змiнювати вже iснуючих файлiв коду, отже вам залишається обрати мiж перезаписом iснуючого файла, пропуском створення цього окремого файла або наданням дозволу Umbrello UML Modeller на створення файла з iншою назвою, яку обере програма. Якщо ви використаєте варiант з iншою назвою, Umbrello UML Modeller додасть певний суфiкс до назви файла.

#### <span id="page-31-1"></span>4.1.1.1.4 Мова

Типово, Umbrello UML Modeller створить код мовою програмування, яку ви обрали як активну мову, але у майстрi створення коду ви можете змiнити цей вибiр i обрати iншу мову.

#### <span id="page-31-2"></span>4.1.1.2 Створення за допомогою майстра створення

На третьому i останньому кроцi майстер покаже вам стан процесу створення коду. Вам залишиться лише натиснути кнопку «Створити», щоб програма створила потрiбнi вам класи.

Пам'ятайте, що параметри, якi ви оберете пiд час створення коду за допомогою майстра, будуть чинними лише пiд час поточного сеансу створення коду. Пiсля наступного запуску майстра вам знову потрiбно буде обирати значення цих параметрiв (адресу вашої теки з заголовками, правила перезапису тощо). Встановити типовi значення, якi використовуватиме Umbrello UML Modeller можна у роздiлi Створення коду параметрiв Umbrello UML Modeller, вікно яких можна відкрити за допомогою пункту меню Параметри  $\rightarrow$  Налаштувати Umbrello UML Modeller...

Якщо ви вказали належнi значення параметрiв створення коду i бажаєте одразу перейти до створення коду без використання майстра, ви можете обрати пункт Створити весь код з меню Код. Програма створить код для всiх класiв у вашiй моделi на основi поточних параметрiв (зокрема значень теки виводу даних i правил перезапису, отже будьте обережнi).

# <span id="page-31-3"></span>4.2 Iмпортування коду

Umbrello UML Modeller може iмпортувати код з вже створених вами проектiв, щоб допомогти вам у побудовi моделi ваших систем. У версiї Umbrello UML Modeller 2 реалiзовано пiдтримку коду мовами програмування ActionScript, Ada, C++, C#, D, IDL, Java<sup>™</sup>, Javascript, MySQL та Pascal.

Щоб iмпортувати класи до моделi, скористайтеся пунктом Майстер iмпортування класiв... з меню Код. У дiалоговому вiкнi вибору файлiв оберiть файли, у яких мiстяться визначення класів  $C_{++}$ , а потім натисніть кнопку Далі > та Почати імпортування. Вказані класи буде iмпортовано, їхнi записи стануть частиною вашої моделi, ви побачите їх у переглядi деревом. Пам'ятайте, що Umbrello UML Modeller не створюватиме нiякої дiаграми для показу ваших класiв, їх буде лише iмпортовано для вашої моделi, а пiзнiше ви зможете скористатися ними для будь-якої бажаної дiаграми.

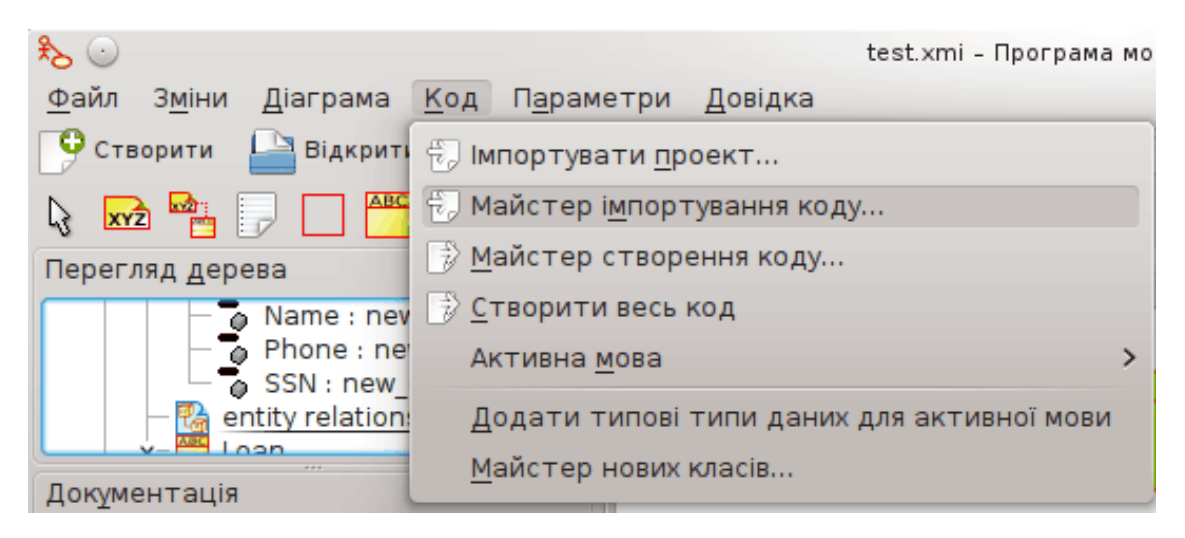

Меню для iмпортування вихiдних кодiв у Umbrello UML Modeller

# <span id="page-33-0"></span>Iншi можливостi

# <span id="page-33-1"></span>5.1 Iншi можливостi Umbrello UML Modeller

У цiй главi буде коротко розглянуто деякi iншi можливостi, якi пропонує вам Umbrello UML Modeller.

## <span id="page-33-2"></span>5.1.1 Копiювання об'єктiв у виглядi зображень PNG

Окрiм звичайних функцiональних можливостей копiювання, вирiзання i вставки, працездатностi яких ви можете очiкувати для об'єктiв рiзних дiаграм, Umbrello UML Modeller може копiювати об'єкти у виглядi зображень PNG так, щоб ви могли вставити цi зображення до будь-якого iншого типу документа. Для того, щоб скористатися цiєю можливiстю, вам не потрiбно виконувати нiяких додаткових налаштувань, просто оберiть об'єкт на дiаграмi (Клас, Об'єкт дії тощо) і скопіюйте його (за допомогою комбінації клавіш Ctrl-C або пункту меню), а потiм вiдкрийте документ Calligra Words (або будь-якої iншої програми, у якiй iснує можливiсть вставки зображень) i оберiть пункт меню Вставити. Це чудова можливiсть для експорту частин вашої дiаграми у виглядi простих зображень.

### <span id="page-33-3"></span>5.1.2 Експортування до зображення

Крiм того, ви можете експортувати як зображення цiлу дiаграму. Єдина рiч, яку вам буде потрiбно зробити, це обрати дiаграму, яку ви бажаєте експортувати, а потiм скористатися пунктом Експортувати як зображення... з меню Дiаграма.

# <span id="page-33-4"></span>5.1.3 Друк

Umbrello UML Modeller надає вам змогу друкувати окремі діаграми. Натисніть кнопку Друкувати на панелі інструментів програми або скористайтеся пунктом Друкувати з меню Файл. У вiдповiдь програма вiдкриє стандартне дiалогове вiкно налаштування друку KDE, за його допомогою ви зможете надрукувати вашу дiаграму.

### <span id="page-33-5"></span>5.1.4 Логiчнi теки

Для покращення впорядкування вашої моделi, особливо, якщо це модель великого проекту, ви можете створити логiчнi теки на панелi перегляду деревом. Просто скористайтеся пунктом контекстного меню Створити  $\rightarrow$  Тека типових тек на панелі перегляду деревом, щоб створити цi логiчнi теки. Ви також можете створювати пiдтеки i пересувати мiж ними об'єкти перетягуванням позначки об'єкта з однiєї теки з наступним скиданням її до iншої теки.

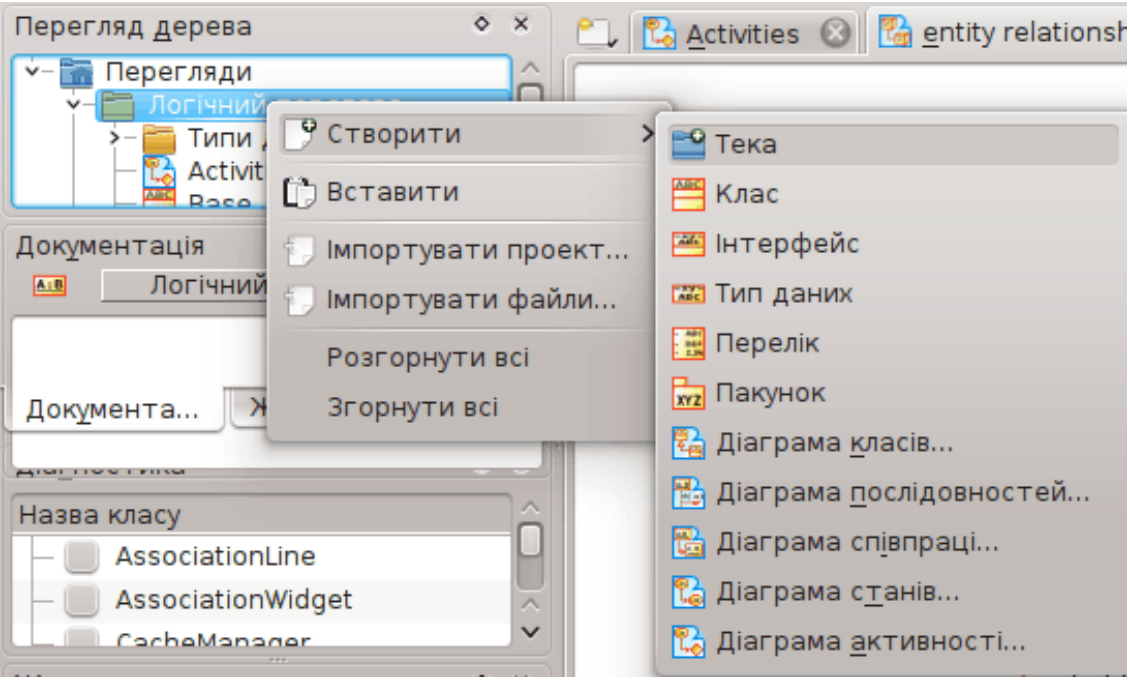

Пiдручник з Umbrello UML Modeller

Впорядкування моделi за логiчними теками у Umbrello UML Modeller

# <span id="page-35-0"></span>Автори та iсторiя програми

Цей проект було розпочато Паулем Генсгеном у рамках одного з його унiверситетських проектiв. Першою назвою програми була назва UML Modeller. Розробка всiх частин програми здiйснювалася Паулем до кiнця 2001 року, коли було випущено версiю 1.0 програми.

Версiя 1.0 вже була достатньо функцiональною, але пiсля розгляду проекту у унiверситетi Пауля, до проекту змогли долучитися iншi розробники, якi зробили значний внесок до UML Modeller, зокрема, перехiд з бiнарного формату файлiв на файли XML, пiдтримку бiльшої кiлькостi типiв дiаграм UML, створення коду та iмпорт коду та багато iнших удосконалень.

Пауль пiшов з команди розробникiв влiтку 2002 року, але оскiльки програма є вiльним i вiдкритим програмним забезпеченням, розробку було продовжено, програма вдосконалювалася i розвивалася, її пiдтримувала група розробникiв з рiзних частин свiту. У вереснi 2002 року назву проекту було змiнено з UML Modeller на Umbrello UML Modeller. Для змiни назви було декiлька причин, найважливiшою з них було те, що «uml» — у тому сенсi, у якому вiн вiдомий багатьом — був занадто загальним для назви, i це спричинило проблеми з додаванням програми до деяких дистрибутивiв. Iншою важливою причиною було те, що розробникам здалося, що Umbrello є набагато кращою назвою.

Дискусiя з приводу розробки Umbrello UML Modeller, а також обговорення напрямкiв, у яких програм розвиватиметься у наступних версiях, вiдкрита для будь-яких думок. Це обговорення триває у мережi Iнтернет. Якщо ви маєте намiр зробити внесок до проекту, будь ласка, не вагайтеся i зв'яжiться з розробниками. Iснує багато способiв, у якi ви можете допомогти розвитку Umbrello UML Modeller:

- Повiдомляти про вади або пропонувати покращення
- Виправляти вади i додавати можливостi
- Написати гарну документацiю або переклад iншими мовами.
- Ну, і звичайно ж,... писати програму разом з нами!

Як ви бачите, iснує декiлька шляхiв зробити свiй внесок до програми. Всi цi шляхи є дуже важливими, автори запрошують всiх взяти участь у покращеннi програми.

Зв'язатися з розробниками Umbrello UML Modeller можна за допомогою адреси електронної пошти [umbrello-devel@kde.org.](mailto:umbrello-devel@kde.org)

# <span id="page-36-0"></span>Авторськi права

Авторськi права на програму належать Paul Hensgen, ©2001 Авторськi права на програму належать авторам Umbrello UML Modeller, 2002–2014. Цей документ поширюється за умов дотримання [GNU Free Documentation License.](common/fdl-license.html) Ця програма поширюється за умов дотримання [GNU General Public License.](common/gpl-translated.html)